# Faxitron™ Trident® HD

**Specimen Radiography System** 

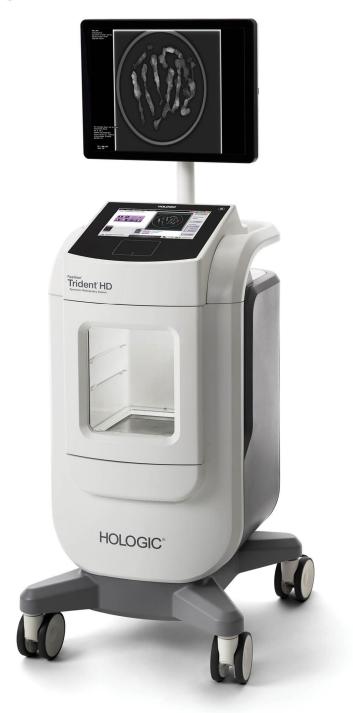

# **User Guide**

MAN-05478-002 Revision 004

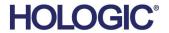

# Trident® HD

Specimen Radiography System

# **User Guide**

For Software Version 1.0

Part Number MAN-05478-002 Revision 004 March 2019

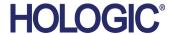

# **Technical Support**

USA: +1.877.371.4372

Europe: +32 2 711 4690

Asia: +852 37487700

Australia: +1 800 264 073

All Other: +1 781 999 7750

Email: BreastHealth.Support@hologic.com

© 2018-2019 Hologic, Inc. Printed in the USA. This manual was originally written in English.

Hologic, Faxitron, Trident, and associated logos are trademarks and/or registered trademarks of Hologic, Inc., and/or its subsidiaries in the United States and/or other countries. All other trademarks, registered trademarks, and product names are the property of their respective owners.

This product may be protected by one or more U.S. or foreign patents as identified at www.Hologic.com/patents

# **Table of Contents**

| List        | t of Figures                                    | 1X |
|-------------|-------------------------------------------------|----|
| List        | t of Tables                                     | xi |
| 1: I1       | ntroduction                                     | 1  |
| 1.1         | Intended Use                                    |    |
| 1.2         | System Capabilities                             |    |
| 1.3         | User Profiles                                   | 2  |
| 1.4         | Quality Control Requirements                    | 2  |
| 1.5         | Where to Find the Installation Instructions     | 2  |
| 1.6         | Where to Find Technical Description Information | 2  |
| 1.7         | Warranty Statement                              | 2  |
| 1.8         | Technical Support                               | 3  |
| 1.9         | Product Complaints                              | 3  |
| 1.10        | Hologic Cybersecurity Statement                 | 3  |
| 1.11        | Symbols                                         | 4  |
| 1.12        | Descriptions of Warnings, Cautions, and Notes   | 5  |
| <b>2:</b> G | General Information                             |    |
| 2.1         | System Overview                                 |    |
| 2.2         | Safety Information                              |    |
| 2.3         | Warnings and Precautions                        |    |
| 2.4         | Interlocks                                      |    |
| 2.5         | Compliance                                      |    |
|             | 2.5.1 Compliance Requirements                   |    |
|             | 2.5.2 Compliance Statements                     |    |
| 2.6         | Label Locations                                 | 15 |
| 3: C        | Components, Controls, and Indicators            | 17 |
| 3.1         | System Components                               | 17 |
|             | 3.1.1 Imaging Cabinet Components                | 18 |
| 3.2         | System Connections                              | 20 |
| 3.3         | How to Lock and Unlock a Caster                 |    |
| 3.4         | How to Move the Console                         | 21 |
| 3.5         | How to Turn On the System and Log In            |    |
|             | 3.5.1 Windows 10 Information                    |    |
| 3.6         | How to Log Out                                  |    |
| 3.7         | How to Turn Off the System                      | 24 |
|             | 3.7.1 How to Remove All Power from the System   | 24 |

| 4: L | ser Interfa  | ace                            | 25 |
|------|--------------|--------------------------------|----|
| 4.1  | About the    | Taskbar                        | 25 |
| 4.2  | Select Patie | ent Screen                     | 27 |
|      | 4.2.1 Op     | oen a Patient                  | 28 |
|      | 4.2.2 Ac     | ld a New Patient               | 28 |
|      | 4.2.3 Ed     | it the Patient Information     | 29 |
|      | 4.2.4 Sp     | lit the Patient Records        | 30 |
|      | 4.2.5 De     | elete a Patient                | 33 |
|      | 4.2.6 Fil    | ters for Patients              | 33 |
|      | 4.2.7 Ho     | ow to Refresh the Worklist     | 35 |
|      | 4.2.8 Ho     | ow to Query the Worklist       | 35 |
|      | 4.2.9 Ac     | lmin                           | 35 |
|      | 4.2.10 Clo   | ose the Patient List           | 35 |
| 4.3  | Procedure    | Screen                         | 36 |
|      | 4.3.1 Ac     | ld a Procedure                 | 37 |
|      | 4.3.2 Sir    | nple and Advanced Button       | 38 |
|      | 4.3.3 Re     | trieve                         | 38 |
|      | 4.3.4 Clo    | ose a Patient                  | 39 |
|      |              | ow to Select an Output Group   |    |
| 4.4  | How to Ac    | cess Image Review Features     | 39 |
| 4.5  | How to Us    | e the Output Groups            | 39 |
|      | 4.5.1 Ad     | ld or Edit an Output Group     | 39 |
| 4.6  | How to Us    | e the On-Demand Outputs        | 40 |
|      |              | ow to Archive                  |    |
|      |              | ow to Export                   |    |
|      | 4.6.3 Pri    | int                            | 41 |
| 5: T | he Images    | 3                              | 43 |
| 5.1  | Image Disp   | olay Screen                    | 43 |
| 5.2  | How to Set   | t the Exposure Techniques      | 44 |
| 5.3  | How to Ac    | quire an Image                 | 45 |
| 5.4  | How to Re    | view the Images                | 47 |
|      |              | age Review Tools               |    |
| 5.5  | Send the Ir  | mages to the Output Devices    | 51 |
| 6: S | ample Cli    | nical Sequences                | 53 |
| 6.1  |              | maging Workflow                |    |
| 6.2  | Example S    | equence of Operation           | 54 |
| 7: Ç | Quality Con  | ntrol                          | 61 |
| 7.1  | Required (   | Quality Control Procedures     |    |
| 7.2  | How to Ac    | cess the Quality Control Tasks | 61 |
|      | 7.2.1 Ga     | in Calibration                 | 62 |

| 8: N | Maintenance, Cleaning, and Disinfecting                    | 63 |
|------|------------------------------------------------------------|----|
| 8.1  | General Information                                        |    |
|      | 8.1.1 For General Cleaning                                 | 63 |
|      | 8.1.2 For Disinfecting                                     | 63 |
|      | 8.1.3 To Prevent Possible Injury or Equipment Damage       | 64 |
| 8.2  | Component Specific Care                                    | 64 |
|      | 8.2.1 How to Clean the Image Display Monitor               | 64 |
|      | 8.2.2 Power Cord                                           |    |
| 8.3  | Maintenance                                                | 65 |
|      | 8.3.1 Preventive Maintenance Schedules                     | 65 |
|      | 8.3.2 About Reclamation                                    | 66 |
| 9: S | System Administration Interface                            | 67 |
| 9.1  | Admin Screen                                               | 67 |
| 9.2  | About Screen                                               | 69 |
| 9.3  | Change the User Language Preference                        | 70 |
| 9.4  | Set Multi Line Procedure Tabs                              | 71 |
| 9.5  | System Tools                                               | 71 |
|      | 9.5.1 System Tools for the Radiologic Technologist Manager | 72 |
| 9.6  | Archive Tool                                               | 73 |
| 9.7  | How to Change the Default Lock Out Time                    | 76 |
| Apı  | pendix A: System Specifications                            | 77 |
| A.1  | Product Measurements                                       | 77 |
| A.2  | Operation and Storage Environment                          | 77 |
|      | A.2.1 General Conditions for Operation                     | 77 |
|      | A.2.2 General Conditions for Transport and Storage         | 78 |
| A.3  | Console Technical Information                              | 78 |
|      | A.3.1 General Information                                  | 78 |
|      | A.3.2 Network Environment                                  | 78 |
| A.4  | Electrical Input                                           | 79 |
| A.5  | X-ray Tube Technical Information                           | 79 |
|      | A.5.1 X-Ray Generator                                      | 79 |
| A.6  | Imaging System Technical Information                       | 79 |
|      | A.6.1 Image Receptor                                       | 79 |
| Apı  | pendix B: System Messages and Alerts                       | 81 |
| B.1  | Error Recovery and Troubleshooting                         |    |
| B.2  | Types of Messages and Alert messages                       | 81 |
|      | B.2.1 Fault Levels                                         |    |
|      | B.2.2 System Messages                                      |    |
| B.3  | Troubleshooting                                            | 82 |

# Trident HD Specimen Radiography System User Guide

| _  |     |      |    |    |     |     |
|----|-----|------|----|----|-----|-----|
| Iа | ble | e of | (; | on | tei | กรร |

| Glossary of Terms | 83 |
|-------------------|----|
| Index             | 85 |

# **List of Figures**

| Figure 1: Trident HD System                                      |    |
|------------------------------------------------------------------|----|
| Figure 2: Label Locations                                        | 15 |
| Figure 3: System Components                                      | 17 |
| Figure 4: Specimen Tray Positions                                | 18 |
| Figure 5: Specimen Tray Markings                                 | 19 |
| Figure 6: Power and Network Connections                          | 20 |
| Figure 7: System Power Switch                                    | 21 |
| Figure 8: Computer Power Switch                                  | 22 |
| Figure 9: Login Screen                                           | 22 |
| Figure 10: Startup Screen                                        | 23 |
| Figure 11: The Taskbar                                           | 25 |
| Figure 12: Select Patient Screen                                 | 27 |
| Figure 13: Add Patient Screens                                   | 28 |
| Figure 14: Edit Patient Information Screens                      | 29 |
| Figure 15: Split Patient Records Screen                          | 30 |
| Figure 16: Select the Correct Procedure to Split Patient Records | 31 |
| Figure 17: Select the Correct Patient to Split Patient Records   |    |
| Figure 18: Filter Tab in the Patient Filter Screen               |    |
| Figure 19: Procedure Screen                                      | 36 |
| Figure 20: Add Procedure Dialog Box                              | 37 |
| Figure 21: Tools Tab, Simple                                     | 38 |
| Figure 22: Tools Tab, Advanced                                   | 38 |
| Figure 23: Print Screen                                          | 41 |
| Figure 24: Image Display Screen                                  | 43 |
| Figure 25: Imaging Enabled                                       | 45 |
| Figure 26: X-RAY Button                                          | 45 |
| Figure 27: X-RAY Button while the Exposure Is in Progress        | 46 |
| Figure 28: Tools Tab in the Procedure Screen                     |    |
| Figure 29: The Image Review Tools                                |    |
| Figure 30: The Comments Tab                                      |    |
| Figure 31: Priors Tab                                            |    |
| Figure 32: Display Modes                                         |    |
| Figure 33: Admin Screen                                          | 67 |
| Figure 34: System Tab of the About Screen                        | 69 |
| Figure 35: System Tools Button                                   |    |
| Figure 36: System Tools Screen                                   |    |
| Figure 37: Archive Button                                        |    |
| Figure 38: Multi Patient On Demand Archive Screen                |    |
| Figure 39: Export Screen                                         |    |
| Figure 40: Console Measurements                                  | 77 |

# **List of Tables**

| Table 1: System Labels                                            | 16 |
|-------------------------------------------------------------------|----|
| Table 2: The Taskbar Sections                                     | 25 |
| Table 3: Filter Tab Options (Require Access Privileges)           | 34 |
| Table 4: The Procedure Screen                                     | 36 |
| Table 5: Required Procedures                                      | 61 |
| Table 6: User Preventive Maintenance                              | 65 |
| Table 7: Service Preventive Maintenance                           | 66 |
| Table 8: Admin Screen Functions                                   | 67 |
| Table 9: Radiologic Technologist Manager – System Tools Functions | 72 |

# **Chapter 1 Introduction**

Read all this information carefully before operating the system. Follow all warnings and precautions as stated in this manual. Keep this manual available during procedures. Physicians should tell patients about all potential risks and adverse events described in this manual with respect to the operation of the system.

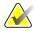

#### Note

Hologic configures some systems to meet specific requirements. Your system configuration may not have all the options and accessories included in this manual.

## 1.1 Intended Use

 $\mathbf{R}_{\!\!\mathbf{X}}$ Only

United States federal law restricts this device to use by, or on the order of, a physician.

The Trident® specimen radiography system is a cabinet x-ray system used to provide digital x-ray images of surgical and core biopsy specimens from various anatomical regions in order to allow rapid verification that the correct tissue has been excised during the biopsy procedure.

Doing the verification in the same room as the procedure or nearby improves workflow, thus reducing the time the patient needs to be under examination.

# 1.2 System Capabilities

The Trident system acquires and displays the radiographic images of surgical and core specimens taken from various anatomical regions. The system has the capability to transfer the images to external devices. The images acquired with this system are intended to confirm removal of a suspected lesion or pathology; the system is not intended for diagnostic purposes.

Specimen radiography systems are used in diagnostic imaging departments, pathology departments, or in surgical suites. Radiologic Technologists, surgical personnel, surgeons, radiologists and pathologists can use specimen radiography equipment.

Hologic recommends that users receive training in basic ionizing radiation safety before using the system.

#### 1.3 User Profiles

- A Primary System User (for example, an operating room nurse) can perform basic system functions, except ones that require Manager privileges. The Primary System User is referred to in this document as the User.
- System Managers can perform all system functions, add and delete user accounts, and delete patients. The System Manager is referred to in this document as the Manager.
- Service personnel have full access to all system functions.

# 1.4 Quality Control Requirements

Perform all Quality Control tests within the correct time frame.

#### 1.5 Where to Find the Installation Instructions

Installation instructions are available in the Service Manual.

# 1.6 Where to Find Technical Description Information

Technical description information is available in the Service Manual.

# 1.7 Warranty Statement

Except as otherwise expressly stated in the Agreement: i) Equipment manufactured by Hologic is warranted to the original Customer to perform substantially in accordance with published product specifications for one (1) year starting from the date of shipment, or if Installation is required, from the date of Installation ("Warranty Period"); ii) digital imaging mammography x-ray tubes are warranted for twenty-four (24) months, during which the x-ray tubes are fully warranted for the first twelve (12) months and are warranted on a straight-line prorated basis during months 13-24; iii) replacement parts and remanufactured items are warranted for the remainder of the Warranty Period or ninety (90) days from shipment, whichever is longer; iv) consumable Supplies are warranted to conform to published specifications for a period ending on the expiration date shown on their respective packages; v) licensed Software is warranted to operate in accordance with published specifications; vi) Services are warranted to be supplied in a workman-like manner; vii) non-Hologic Manufactured Equipment is warranted through its manufacturer and such manufacturer's warranties shall extend to Hologic's customers, to the extent permitted by the manufacturer of such non-Hologic Manufactured Equipment. Hologic does not warrant that use of Products will be uninterrupted or error-free, or that Products will operate with non-Hologic authorized third-party products. These warranties do not apply to any item that is: (a) repaired, moved, or altered other than by Hologic authorized service personnel; (b) subjected to physical (including thermal or electrical) abuse, stress, or misuse; (c) stored, maintained, or operated in any manner inconsistent with applicable Hologic specifications or instructions, including Customer's refusal to allow Hologic recommended Software upgrades; or (d) designated as supplied subject to a non-Hologic warranty or on a pre-release or "as-is" basis.

# 1.8 Technical Support

Refer to the copyright page of this manual for contact information for product support.

# 1.9 Product Complaints

Report any complaints or problems in the quality, reliability, safety, or performance of this product to Hologic. If the device has caused or added to patient injury, immediately report the incident to Hologic.

# 1.10 Hologic Cybersecurity Statement

Hologic continuously tests the current state of computer and network security to examine possible security problems. When necessary, Hologic provides the updates to the product.

For Cybersecurity Best Practices documents for Hologic products, refer to the Hologic Internet site at <a href="https://www.Hologic.com">www.Hologic.com</a>.

#### 1.11 **Symbols**

This section describes the Symbols on this system.

| Symbol     | Description                                                                                                    |
|------------|----------------------------------------------------------------------------------------------------|
| •          | "ON" for part of the equipment                                                                                                    |
| $\Diamond$ | Potential Equalization terminal                                                                                                    |
| Z          | Discard electrical and electronic equipment separately from standard waste. Send decommissioned material to Hologic or contact your service representative. |
|            | Manufacturer                                                                                                    |
| <u></u>    | Date of Manufacture                                                                                                    |
|            | Caution—Radiation                                                                                                    |
| 4          | Warning Electricity                                                                                                    |
|            | Caution                                                                                                    |
| <b>(3)</b> | Follow instructions for use                                                                                                    |
|            | This system transmits radio frequency (RF) energy (non-ionizing radiation)                                                                                  |
| REF        | Catalog number                                                                                                    |
| SN         | Serial number                                                                                                    |

# 1.12 Descriptions of Warnings, Cautions, and Notes

Descriptions of Warnings, Cautions, and Notes used in this manual:

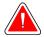

## **WARNING!**

The procedures that you must follow accurately to prevent possible dangerous or fatal injury.

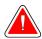

#### Warning:

The procedures that you must follow accurately to prevent injury.

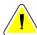

#### Caution:

The procedures that you must follow accurately to prevent damage to equipment, loss of data, or damage to files in software applications.

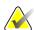

#### Note

Notes show additional information.

# **Chapter 2 General Information**

#### **System Overview** 2.1

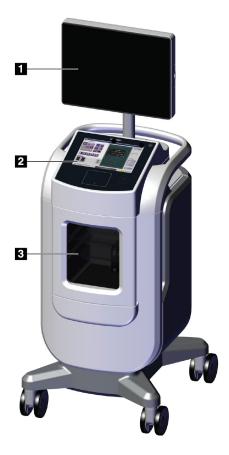

Figure 1: Trident HD System

## Figure Legend

- 1. Image Display Monitor
- 2. Control Display
- 3. Imaging Cabinet

# 2.2 Safety Information

Read and understand this manual before you use the system. Keep the manual available during the operation of the unit.

Always follow all the instructions in this manual. Hologic does not accept responsibility for injury or damage from incorrect system operation. Hologic can arrange for training at your site.

The system has safety interlocks, but the user must understand how to safely operate the system and be aware of the health hazards of x-ray radiation.

# 2.3 Warnings and Precautions

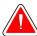

#### **WARNING!**

Only trained Service Engineers authorized through Hologic can open any of the panels. This system contains lethal voltages.

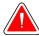

#### **WARNING!**

Electrical equipment used near flammable anesthetics can cause an explosion.

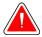

#### **WARNING!**

The user must correct problems before the system is used. Contact an approved service representative for preventive maintenance.

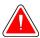

#### **WARNING!**

The protection provided by the equipment is reduced if the equipment is used in a method not specified by Hologic.

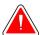

#### **WARNING!**

Always place the Trident system a minimum of 1.5 meters (5 feet) from the patient.

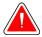

#### **WARNING!**

No modification of this equipment is allowed.

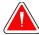

#### **WARNING!**

Do not attempt to use any console that could present a shock hazard. Immediately contact Hologic or your distributor.

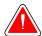

#### **WARNING!**

To prevent shock hazard, do not use the system unless the blades of the polarized plug can be fully inserted in the electrical outlet.

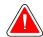

#### **WARNING!**

Before each use, check that the power cord is in good condition and is fully inserted in the electrical outlet.

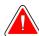

#### **WARNING!**

Make sure that the power cord for the system console is in good condition. A damaged power cord can be an electrical shock hazard. When disconnecting the console from power, always grasp the plug at the insertion point and pull lightly. NEVER pull on the cord to unplug the unit.

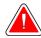

#### **WARNING!**

Before moving the console, make sure that the power cord and any cables are unplugged and wrapped securely around the cord management plate.

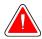

#### **WARNING!**

Before adjusting the position of the console, make sure the power cord and any cables are safely positioned out of the way.

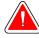

#### WARNING!

To prevent fire or shock hazard, do not expose the system to rain or moisture.

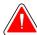

#### Warning:

This device contains dangerous material. Send decommissioned material to Hologic or contact your service representative.

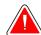

#### Warning:

Control the access to the equipment according to local regulations for radiation protection.

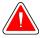

## Warning:

Do not use the system if the glass is cracked or damaged.

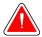

#### Warning:

This system can be dangerous to the user. Always follow the safety precautions for x-ray exposures.

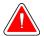

#### Warning:

Cables and cords can pose a tripping hazard. Position cords safely out of the way. When not in use, wind cords securely around the cord management plate.

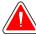

#### Warning:

Before moving the console, make sure the caster locks are unlocked. Trying to move the system with the casters locked can cause the console to tip over.

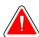

#### Warning:

Before moving the system, rotate the Image Display monitor to a position that provides clear visibility while pushing the console.

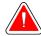

#### Warning:

Do not move the console with excessive force or speed. Do not make quick stops.

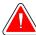

#### Warning:

When moving the console, be aware of bumps, ramps, inclines, or declines. Use extra caution when moving the console on an uneven or sloped surface.

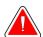

#### Warning:

Make sure there is adequate space to completely open the Imaging Cabinet door and to safely insert or remove the specimen tray.

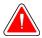

#### Warning:

Keep the Imaging Cabinet door closed when not in use. Leaving the door open can pose a tripping hazard.

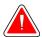

#### Warning:

Use the Imaging Cabinet door handle to open and close the door. Closing the Imaging Cabinet door incorrectly can cause a pinch hazard.

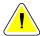

#### Caution

Risk of data loss. Do not put any magnetic media near or on devices that create any magnetic fields.

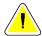

#### Caution

To prevent possible damage from thermal shock to the Digital Image Receptor, follow the recommended procedure to turn off the equipment.

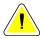

#### Caution

Use the least possible amount of cleaning fluids. The fluids must not flow or run.

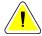

#### Caution

To prevent damage to the electronic components, do not use disinfectant sprays on the system.

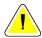

#### Caution

To prevent damage to the console and its components, use only the recommended cleaning methods.

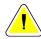

#### Caution

Do not spill or put fluids or liquids on the touch screen or the touch pad. Fluids or liquids on the touch screen and the touch pad can cause a malfunction. Make sure that the touch screen and touch pad are clean and dry before using the system.

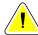

#### Caution:

The system is a laboratory device and not a normal computer. Do not make changes to the hardware or software that are not authorized. Install this device behind a firewall for network security. The computer virus protection or network security for this laboratory device is not provided (for example, a computer firewall). The network security and anti-virus provisions are the responsibility of the user.

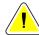

#### Caution

To prevent possible damage to the system, follow the recommended procedure to turn off the equipment.

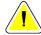

#### Caution

The system must be installed and put into service according to the guidance provided in these instructions to ensure its electromagnetic compatibility.

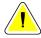

#### Caution

Portable and mobile RF communications can affect medical electrical equipment.

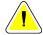

#### Caution

To prevent low image quality, perform system calibrations when prompted.

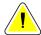

#### Caution

To prevent low image quality, make sure to remove all patient material from the Imaging Cabinet and specimen tray. Use the recommended cleaning methods to clean and disinfect the Imaging Cabinet and specimen tray.

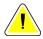

#### Caution

To prevent damage, use care when handling and cleaning the specimen tray.

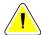

#### Caution

#### The weight and mobility of this system require the following precautions:

- Be careful when you move the system on uneven or sloped surfaces.
- Make sure the wheels are locked when the system is stationary.
- Before you move the console, make sure the cables are stored in a safe position on the console.
- Before you move the console, rotate the Image Display screen to allow for an unobstructed view.
- Do not make quick stops. Do not move with excessive force or speed.

## 2.4 Interlocks

The x-ray generation stops automatically and an error message appears when there is an interruption of an x-ray exposure such as when the mAs timer or maximum exposure timer times out or the cabinet door is opened.

# 2.5 Compliance

This section describes the system compliance requirements and the responsibilities of the manufacturer.

## 2.5.1 Compliance Requirements

The manufacturer has the responsibility for the safety, reliability, and performance of this equipment with the following provisions:

- The equipment is used according to the instructions for use.
- The assembly operations, extensions, adjustments, changes, or repairs are performed only by authorized persons.
- The network and communication equipment must be installed to meet IEC Standards.

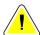

#### Caution:

This system is intended for use by healthcare professionals only. This system may cause radio interference or may disrupt the operation of nearby equipment. It may be necessary to take mitigation measures, such as re-orienting or relocating the equipment or shielding the location.

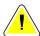

#### Caution:

The emissions characteristics of this equipment make it suitable for use in industrial areas and hospitals (CISPR 11 class A). If it is used in a residential environment (for which CISPR 11 class B is normally required), this equipment might not offer sufficient protection to radio frequency communication services. The user may need to take mitigation measures, such as relocating or re-orienting the equipment.

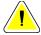

#### Caution:

The Medical Electrical (ME) Equipment or ME System should not be used adjacent to or stacked with other equipment. If adjacent or stacked use is necessary, make sure that the ME Equipment or ME System operates correctly in this configuration.

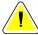

#### Caution:

Changes or modifications not expressly approved by Hologic could void your authority to operate the equipment.

## 2.5.2 Compliance Statements

The manufacturer states this device is made to meet the following requirements:

UL, IEC, EN:

- UL 61010-1: 2012 Safety Requirements for Electrical Equipment for Measurement, Control, and Laboratory Use; Part 1: General Requirements
- IEC 61010-1 § 6.7
- IEC 61010-1: 2010, 3rd Edition Safety Requirements for Electrical Equipment for Measurement, Control, and Laboratory Use; Part 1: General Requirements
- IEC 61010-2-091: 2012, 3rd Edition Safety Requirements for Electrical Equipment for Measurement, Control, and Laboratory Use; Part 2-091: Particular Requirements for Cabinet X-ray Systems
- EN 61326-1: 2013 Electrical Equipment for Measurement, Control, and Laboratory Use EMC Requirements, General Requirements
- EN 55011 and CISPR 11 (Class A) Industrial, Scientific and Medical (ISM) Radio-Frequency Equipment – Electromagnetic Disturbance Characteristics - Limits and Methods of Measurement

#### CFR:

- 21 CFR § 1020.40 Cabinet X-ray Systems
- 47 CFR Part 15.5 General Conditions of Operation

#### CAN/CSA:

 CAN/CSA-C22.2 No. 61010-1, 3rd Edition - Safety Requirements for Electrical Equipment for Measurement, Control, and Laboratory Use – Part 1: General Requirements

#### **Label Locations** 2.6

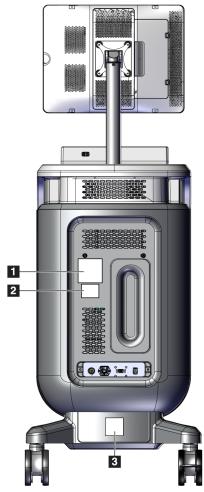

Figure 2: Label Locations

Table 1: System Labels

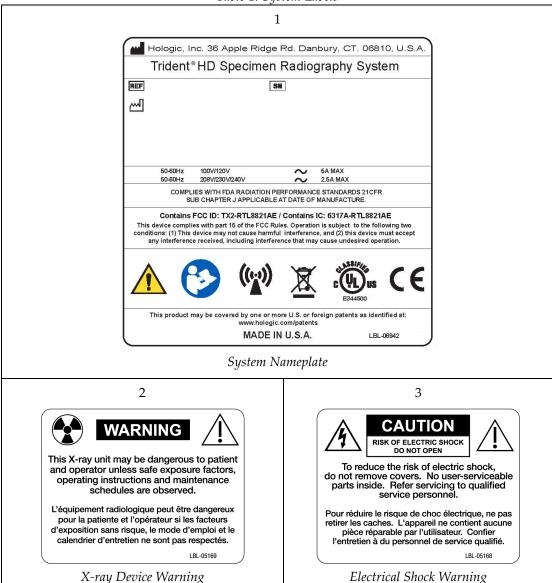

# **Chapter 3 Components, Controls, and Indicators**

# 3.1 System Components

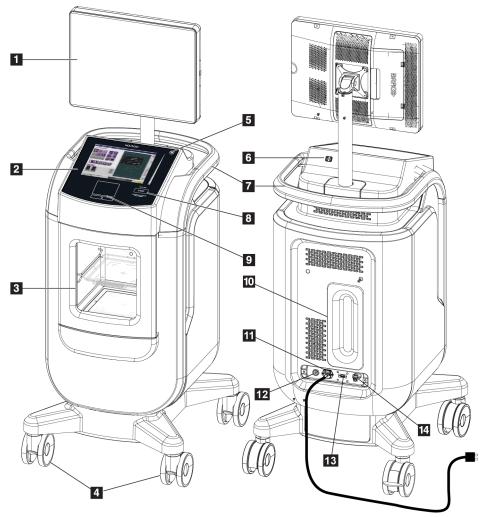

Figure 3: System Components

#### Figure Legend

- 1. Image Display Monitor
- 2. Control Display
- 3. Imaging Cabinet
- 4. Casters
- 5. Computer Power On/Restart Button
- 6. USB Ports
- 7. Console Handle
- 8. X-RAY Activation Button

- 9. Touchpad
- 10. Cord Management Plate
- 11. System Power Switch and Power Cord Connection
- 12. Potential Equalization Connection
- 13. Service Port
- 14. Ethernet Port
- 15. [Bar Code Scanner]

# 3.1.1 Imaging Cabinet Components

The console houses a shielded imaging cabinet. The placement of the specimen tray determines the magnification level of the image.

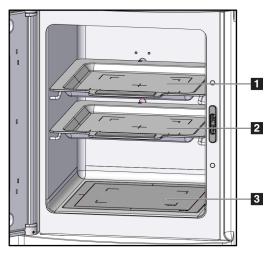

Figure 4: Specimen Tray Positions

## Figure Legend

- 1. Specimen Tray location for 2.0x magnification
- 2. Specimen Tray location for 1.5x magnification
- 3. Specimen Tray location for 1.0x magnification (contact image)

# **Specimen Tray**

The specimen tray has markings to show the 1.5x magnification margins and the 2.0x magnification margins.

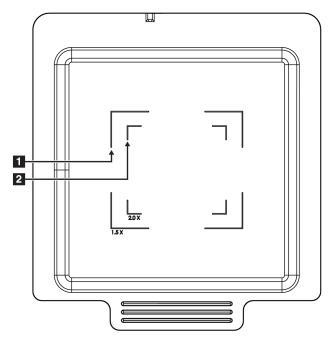

#### Figure Legend

- 1. 1.5x Magnification Margins
- 2. 2.0x Magnification Margins

Figure 5: Specimen Tray Markings

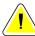

#### Caution

To prevent damage, use care when handling and cleaning the specimen tray.

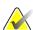

#### Note

Store the specimen tray inside the Imaging Cabinet.

# 3.2 System Connections

#### **Power and Network Connections**

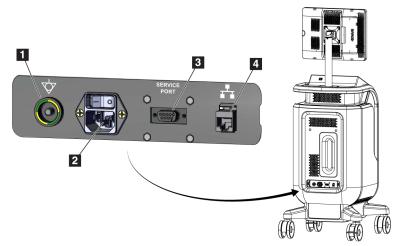

Figure 6: Power and Network Connections

## Figure Legend

- 1. Potential Equalization Connection
- 2. Power Cord Connection
- 3. Service Port
- 4. Ethernet Port

- 1. Put the system in a location where you can easily access power connections and network connections.
- 2. Connect the system power cord to the electrical outlet.
- 3. If desired, connect the network cable to the ethernet port.

#### **USB Connections**

The console has two USB ports located at the back of the control display.

#### **Wi-Fi Connections**

Wi-Fi is configured through system settings.

#### 3.3 How to Lock and Unlock a Caster

- To lock a caster, step on the locking lever on the wheel until the lever locks.
- To unlock a caster, lift the locking lever on the wheel to the UP position.

## 3.4 How to Move the Console

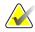

#### Note

The power cord wraps on the back side of the console to provide safe storage of the cord during console movement.

- 1. Make sure that the computer system and console are completely turned OFF.
- 2. Make sure that the power cord is unplugged and any network cables are disconnected.
- 3. Wrap the power cord on the cord management plate.
- 4. Make sure all components and cables are in a safe position on the console.
- 5. Position the Image Display monitor so that you have an unobstructed view while pushing the console.
- 6. Unlock the caster locks.
- 7. Move the console by pushing the console handle.
- 8. Lock the casters when the console is in the correct location.

# 3.5 How to Turn On the System and Log In

- 1. Make sure the console casters are locked.
- 2. Connect the system to power. If desired, connect the system to the network.
- 3. Turn ON the system power switch on the back of the console.

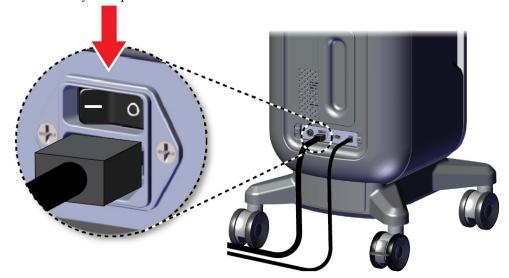

Figure 7: System Power Switch

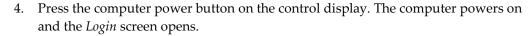

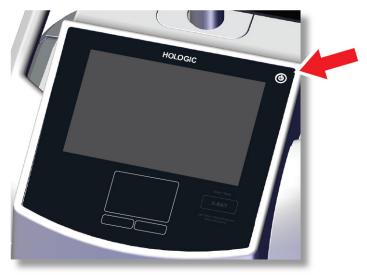

Figure 8: Computer Power Switch

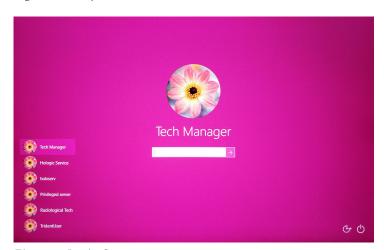

Figure 9: Login Screen

5. Enter your user name and password then select the **arrow** icon. After a moment, the *Startup* screen opens.

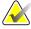

#### Note

To hide the virtual keyboard, tap the pink background

6. At the *Startup* screen, select the **Patient List** button.

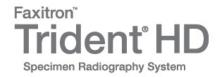

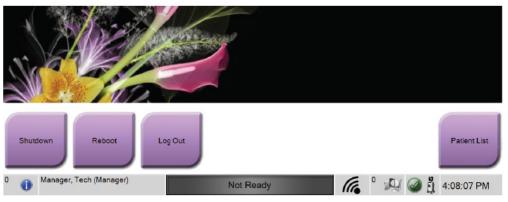

Figure 10: Startup Screen

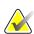

#### Note

The *Startup* screen includes a **Shutdown** button that turns off the computer and a **Reboot** button that restarts the computer.

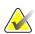

#### Note

Refer to <u>System Components</u> on page 17 for locations of power buttons.

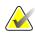

#### Note

To change the system language or other preferences, refer to *System Administration Interface* on page 67.

#### 3.5.1 Windows 10 Information

The Trident system software runs on the Windows 10 operating system. The touch screen will respond to certain Windows 10 touch gestures.

- Swipe right to show the task view.
- When the Trident system application is minimized, swipe up to show the Windows taskbar.
- Tap the **Windows** icon on the taskbar to open the Windows Start menu.
- In task view, tap the Trident system application window to return to the full screen Trident system application.

# 3.6 How to Log Out

- 1. In the *Procedure* screen, select the **Close Patient** button.
- 2. In the *Select Patient* screen, select the **Close** button.
- 3. At the *Startup* screen, select the **Log Out** button. At the confirmation prompt, select the **Yes** button. The *Login* screen opens.

# 3.7 How to Turn Off the System

- 1. Close any open patient procedures.
- 2. In the *Select Patient* screen, select the **Close** button.
- 3. At the *Startup* screen, select the **Shutdown** button. At the confirmation prompt, select the **Yes** button. The computer system shuts down but the console remains on.
- 4. To shut down the console, turn OFF the system power switch on the back of the console.

## 3.7.1 How to Remove All Power from the System

- 1. Make sure that the computer system and console are completely turned OFF.
- 2. Disconnect the power cord from the electrical outlet.

# **Chapter 4 User Interface**

# 4.1 About the Taskbar

The Taskbar at the bottom of the screen displays additional icons, which you can select to access information or perform system tasks.

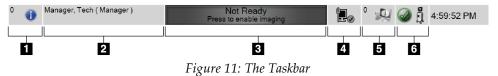

Table 2: The Taskbar Sections

|   | Description                                                                                                    | Menu                                    |
|---|----------------------------------------------------------------------------------------------------|-----------------------------------------|
| 1 | Alarm Information  Select the Information icon to display the Alarm menu.  This section of the taskbar flashes a yellow color if an alarm exists.                                                                                                    | No Alarms Acknowledge All Manage Alarms |
|   | Select <b>Acknowledge All</b> to remove the flashing indication. Select <b>Manage Alarms</b> to display and close any open alarms.                                                                                                    |                                         |
| 2 | Current User  Select the user name to display the Users menu.  Log Out returns you to the <i>Login</i> screen.  My Settings opens the <i>Edit Operator</i> screen to review or edit Operator information or to change your password.  Print prints the displayed patient list to a connected printer.  Note: this popup menu is inactive in the <i>Procedure</i> screen.                                       | Users Menu Log Out My Settings Print    |
| 3 | Imaging Status  Shows the imaging status: Not Ready, Ready, or X-ray in progress.  Select this section to enable or disable imaging.  When imaging is disabled, this section is gray and shows a Not Ready status. When the imaging status is Not Ready, the X-RAY activation button is also disabled.                                                                                                    |                                         |
|   | When imaging is enabled, this section changes to green and shows a Ready status. When the imaging status is Ready, the X-RAY activation button lights up on the control display.  Ready Press to disable imaging  When the imaging status is Ready, select this section to disable imaging. To prevent accidental X-ray activation, keep the system in Not Ready mode until you are ready to acquire an image. |                                         |

|       | <u> </u>                                                                                                    |                                                          |  |  |
|-------|----------------------------------------------------------------------------------------------------|----------------------------------------------------------|--|--|
| 4     | Network Connections                                                                                                    | Network Connectivity                                     |  |  |
|       | Select the <b>Network</b> icon to display the Network Connectivity menu.                                                                                                    | Connection Name: Wired Connection Connection Strength: - |  |  |
| 6     | <b>Connection Name</b> shows the current network connection in use. <b>Connection Strength</b> shows the strength of the wireless network connection.                                                            |                                                          |  |  |
|       | A network connection is required to:                                                                                                    |                                                          |  |  |
|       | <ul> <li>obtain scheduled patient procedures from a Modality<br/>Worklist Provider</li> </ul>                                                                                                    |                                                          |  |  |
|       | archive, export, or print acquired images                                                                                                    |                                                          |  |  |
|       | Query Retrieve images from an archive                                                                                                    |                                                          |  |  |
| 5     | Output Devices                                                                                                    |                                                          |  |  |
| U     | Select the <b>workstation</b> icon to open the <i>Manage Queues</i> screen. The number next to the icon is the number of jobs that remain in the queue.                                                          |                                                          |  |  |
|       | The <i>Manage Queues</i> screen displays the status of jobs in the queue and job information for the selected output, and allows you to filter the queue display.                                                |                                                          |  |  |
| 6     | System Status                                                                                                    | No Faults                                                |  |  |
|       | If the <b>System Status (console)</b> icon has a green check mark next to it, the system is ready for use. Select the <b>System Status</b> icon to display the Faults menu.                                      | Clear All Faults System Diagnostics Exposure Settings    |  |  |
| 5 min | If the <b>System Status</b> icon is red with a number next to it, the system needs to wait the number of minutes shown before the next image can safely be taken.                                                | About                                                    |  |  |
|       | If the <b>System Status</b> icon has a yellow exclamation mark next to it and this taskbar section flashes yellow, there is an error. Select the <b>System Status</b> icon for more information about the error. |                                                          |  |  |
|       | Clear All Faults deletes all error messages.                                                                                                    |                                                          |  |  |
|       | <b>System Diagnostics</b> accesses subsystem settings. You can also toggle the cabinet light on and off.                                                                                                    |                                                          |  |  |
|       | <b>Exposure Settings</b> allows you to change the exposure techniques. Refer to <i>How to Set the Exposure Techniques</i> on page 44.                                                                            |                                                          |  |  |
|       | <b>About</b> displays information about the system. Refer to <u>About</u> <u>Screen</u> on page 69.                                                                                                    |                                                          |  |  |

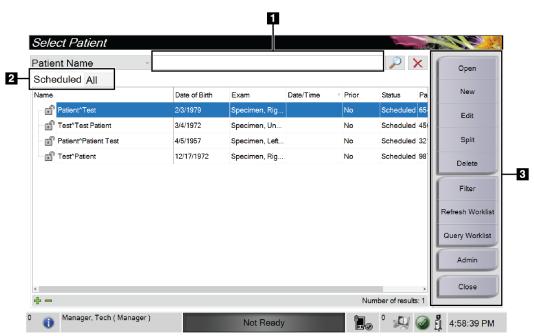

# 4.2 Select Patient Screen

Figure 12: Select Patient Screen

Figure Legend

| 1. Quick Search | Search the local database for the Patient Name, Patient ID, or Accession Number.                                                                            |  |  |  |
|-----------------|----------------------------------------------------------------------------------------------------|--|--|--|
| 2. Tabs         | The filter tabs at the top of the screen are configurable. A Manager can delete tabs and create new tabs (refer to <i>Filters for Patients</i> on page 33). |  |  |  |
|                 | The <b>Scheduled</b> tab shows the scheduled procedures.                                                                                                    |  |  |  |
|                 | The <b>All</b> tab shows all procedures for all users.                                                                                                    |  |  |  |
| 3. Buttons      | Many functions are accessed from this screen by selecting a particular button:                                                                              |  |  |  |
|                 | • Open: Open the selected patient—refer to Open a Patient on page 28.                                                                                       |  |  |  |
|                 | • New: Add a new patient — refer to <u>Add a New Patient</u> on page 28.                                                                                    |  |  |  |
|                 | • Edit: Edit the patient information — refer to Edit the Patient Information on page 29.                                                                    |  |  |  |
|                 | • <b>Split</b> : Move images to a different procedure — refer to <u>Split the Patient Records</u> on page 30.                                               |  |  |  |
|                 | • <b>Delete</b> : Delete a patient from the worklist — refer to <u>Delete a Patient</u> on page 33.                                                         |  |  |  |
|                 | • <b>Filter</b> : Configure the Patient Filters — refer to <u>Filters for Patients</u> on page 33.                                                          |  |  |  |
|                 | • <b>Refresh Worklist</b> : Update the Scheduled Patient Worklist information — refer to <u>How</u> <u>to Refresh the Worklist</u> on page 35               |  |  |  |
|                 | • <b>Query Worklist</b> : Search for a patient in the Modality Worklist — refer to <u>How to</u> <u>Query the Worklist</u> on page 35.                      |  |  |  |
|                 | • Admin: Access the <i>Admin</i> screen — refer to <u>Admin Screen</u> on page 67.                                                                          |  |  |  |
|                 | Close: Exit and return to the Startup screen.                                                                                                    |  |  |  |

### 4.2.1 Open a Patient

- 1. Select a tab to show the desired list of patients.
- 2. Select a patient from the list. The **Open** button becomes active.
- 3. Select **Open** to access the *Procedure* screen for that patient.

### 4.2.2 Add a New Patient

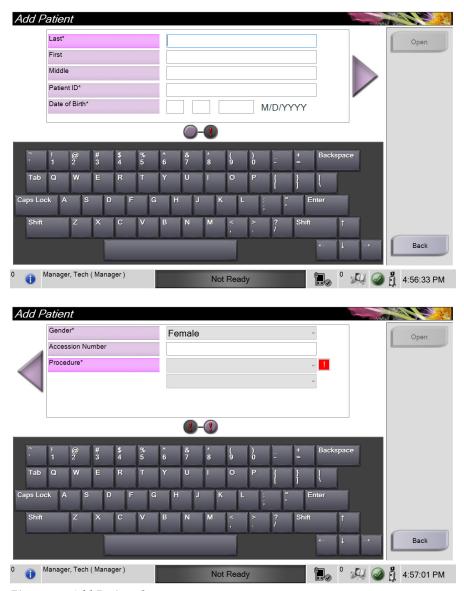

Figure 13: Add Patient Screens

- 1. In the *Select Patient* screen, select the **New** button. The *Add Patient* screen opens.
- 2. Enter the new patient information and select a procedure.
- 3. Select the **Open** button. The *Procedure* screen for the new patient opens.

### 4.2.3 Edit the Patient Information

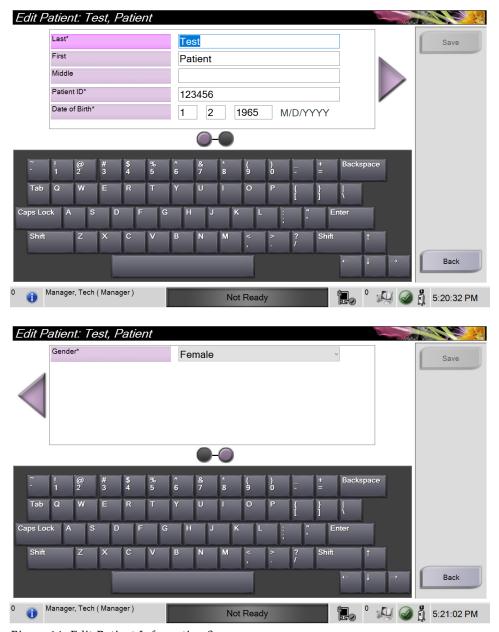

Figure 14: Edit Patient Information Screens

- 1. In the *Select Patient* screen, select the patient name then select the **Edit** button.
- 2. In the *Edit Patient* screen, make changes then select the **Save** button.
- 3. Select **OK** to the *Update Successful* message.

### 4.2.4 Split the Patient Records

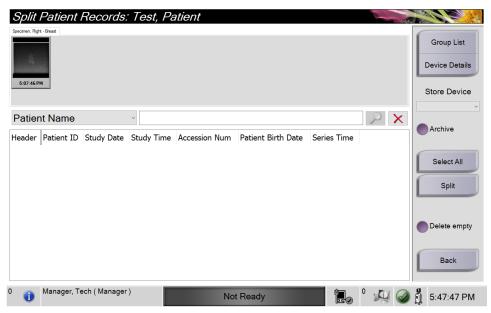

Figure 15: Split Patient Records Screen

The Split function lets you move images when you acquired the images in the incorrect procedure or the incorrect patient.

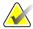

### Note

You cannot split images for protected patients.

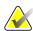

### Note

Archived patient records still need correction on PACS or other archive systems after using the Split function.

### Images Acquired in the Wrong Procedure

- 1. In the *Select Patient* screen, select the patient.
- 2. Select the **Split** button. The *Split Patient Records* screen opens.
- 3. Select the images to move. If all images are being moved, select **Select All**.
- 4. Select your search criteria (for example, Patient Name or Accession Number) using the drop-down list below the images.
- 5. Enter the same patient information and select the **Search** button (the magnifying glass).
- 6. When the Patient name appears, select the correct procedure for the images.

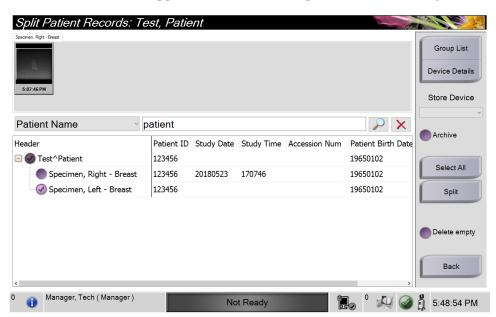

Figure 16: Select the Correct Procedure to Split Patient Records

- 7. If ALL the images are being moved and you want to delete the incorrect procedure, select **Delete Empty**.
- 8. If you want to archive the images or save them to a stored device, select **Archive**. Verify that the correct outputs are selected.
- 9. Select **Split**, then select **OK** in the *Split Successful* message.

### Images Acquired in the Wrong Patient

- 1. In the *Select Patient* screen, select the patient that has the images that need to be moved.
- 2. Select the **Split** button. The *Split Patient Records* screen opens.
- 3. Select the images to move. If all images are being moved, select **Select All**.
- 4. Select your search criteria (for example, Patient Name or Accession Number) using the drop-down list below the images.
- 5. Enter the search criteria and select the **Search** button (the magnifying glass).
- 6. When the Patient name appears, select the correct procedure.

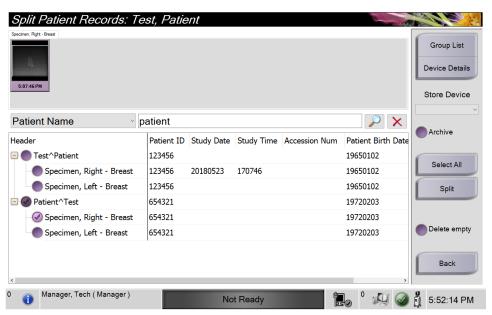

Figure 17: Select the Correct Patient to Split Patient Records

- 7. If ALL images are being moved and you want to delete the incorrect patient from the Patient List, select **Delete Empty**.
- 8. If you want to archive the images or save them to a stored device, select **Archive**. Verify that the correct outputs are selected.
- 9. Select **Split**, then select **OK** in the *Split Successful* message.

### 4.2.5 Delete a Patient

- 1. In the *Select Patient* screen, select one or more patients.
- 2. Select the **Delete** button.
- 3. When the confirmation dialog box opens, select **Yes**.

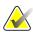

### Note

A Primary System User can not delete patients, but a Manager can.

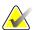

### Note

Reclamation normally removes the requirement to delete patients.

### 4.2.6 Filters for Patients

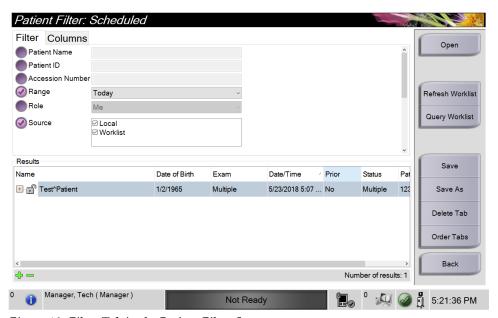

Figure 18: Filter Tab in the Patient Filter Screen

After selecting the **Filter** button in the *Select Patient* screen, the *Patient Filter* screen for the selected tab opens.

### **Filter Tab**

Use the **Filter** tab to change the filter options for the patient list. When you select or cancel an option, the change shows in the Results area of the screen.

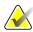

### Note

You must have Manager level access to save these new filters to the selected tab in the *Select Patient* screen. (Refer to *Other Functions of the Filter Tab* on page 34.)

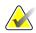

#### Note

When you select a line in the results list then select the **Open** button, the *Procedure* screen for the selected patient opens.

### Other Functions of the Filter Tab

The **Filter** tab allows users with access privileges to add, change, or delete tabs in the *Select Patient* screen. Refer to the following table.

Table 3: Filter Tab Options (Require Access Privileges)

| Change the current patient filter parameters. |    | Select a tab on the Select Patient screen.                  |  |                                |
|-----------------------------------------------|----|-------------------------------------------------------------|--|--------------------------------|
|                                               |    | Select the <b>Filter</b> button. Select the filter options. |  |                                |
|                                               |    |                                                             |  | Select the <b>Save</b> button. |
|                                               |    | Make sure the name of the tab you selected is in            |  |                                |
|                                               |    |                                                             |  | the name box.                  |
|                                               | 6. | Select <b>OK</b> .                                          |  |                                |
| Create a new tab for the Select               | 1. | Select a tab on the Select Patient screen.                  |  |                                |
| Patient screen.                               |    | Select the <b>Filter</b> button.                            |  |                                |
|                                               |    | Select the filter options for the tab.                      |  |                                |
|                                               | 4. | Select the <b>Save As</b> button.                           |  |                                |
|                                               | 5. | Enter a new name for the tab.                               |  |                                |
|                                               | 6. | Select OK.                                                  |  |                                |
| Delete a tab from the Select                  | 1. | Select a tab on the Select Patient screen.                  |  |                                |
| Patient screen.                               |    | Select the <b>Filter</b> button.                            |  |                                |
|                                               | 3. | Select the <b>Delete</b> button.                            |  |                                |
|                                               | 4. | Select <b>Yes</b> in the confirmation dialog box.           |  |                                |

### **Columns Tab**

Use the **Columns** tab to add more search options (for example, Age, Gender, Notices) to the filtered list. The options show as columns in the results area. To add more columns to a filtered list, select the **Columns** tab then select the options.

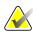

#### Note

You must have Manager level access to save these new columns to the patient filter.

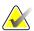

#### Note

When you select a line in the results list then select the **Open** button, the *Procedure* screen for the selected patient opens.

#### **Order Tabs Button**

Select the **Order Tabs** button to change the order of the patient list tabs.

### 4.2.7 How to Refresh the Worklist

Select the **Refresh Worklist** button to update the patient lists.

### 4.2.8 How to Query the Worklist

Use the Query Worklist feature to search for a patient or a list of patients. Use one or more fields to query the Modality Worklist Provider. All fields to query are configurable. The default fields are as follows: Patient name, Patient ID, Accession Number, Requested Procedure ID, Scheduled Procedure Date. The scheduled procedure displays and the patient is added to the local database.

### 4.2.9 Admin

Select the **Admin** button to access the *Admin* screen and the system administration functions. Refer to *System Administration Interface* on page 67 for more information.

### 4.2.10 Close the Patient List

Select the **Close** button to exit the patient list and return to the *Startup* screen.

# 4.3 Procedure Screen

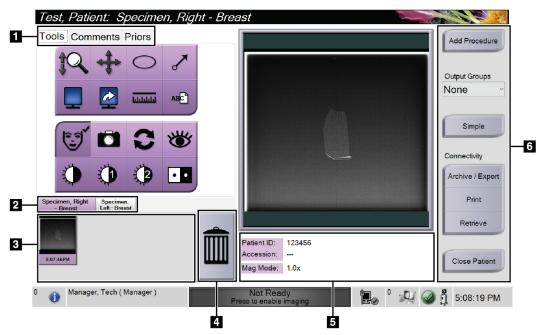

Figure 19: Procedure Screen

Table 4: The Procedure Screen

| 1. | Tabs                     | Select the <b>Tools</b> tab to review the images — refer to <u>Image Review Tools</u> on page 48.  Select the <b>Comments</b> tab to add comments to the images — refer to <u>Comments Tab</u> on page |  |  |  |
|----|--------------------------|----------------------------------------------------------------------------------------------------|--|--|--|
|    |                          | 49.                                                                                                    |  |  |  |
|    |                          | Select the <b>Priors</b> tab to review prior images for the patient — refer to <u>Priors Tab</u> on page 50.                                                                                           |  |  |  |
| 2. | Procedure<br>Tabs        | Shows the current procedures for the patient. Select the tab to select the desired procedure for the patient.                                                                                          |  |  |  |
|    |                          | Note: The tabs can be changed to display one or two lines of text — refer to <u>Set Multi Line</u> <u>Procedure Tabs</u> on page 71.                                                                   |  |  |  |
| 3. | Thumbnails               | Shows small icons of images related to the selected patient.                                                                                                    |  |  |  |
|    |                          | A thumbnail image with a camera icon is a snapshot image. A snapshot image differs in size and resolution from the original image.                                                                     |  |  |  |
| 4. | Trash Icon               | Deletes a selected thumbnail image.                                                                                                    |  |  |  |
|    |                          | Note: You cannot recover deleted images.                                                                                                    |  |  |  |
| 5. | Procedure<br>Information | Shows the Patient ID, Accession Number, and Magnification Level.                                                                                                    |  |  |  |

Table 4: The Procedure Screen

Many functions are accessed from this screen by selecting a particular button:
Add Procedure: Add a new procedure—refer to Add a Procedure on page 37.
Simple and Advanced: Choose to show a larger or smaller set of image review tools on the Tools tab — refer to Simple and Advanced Button on page 38.
Archive/Export: Send images to an output — refer to How to Use the On-Demand Outputs on page 40.
Print: Print — refer to Print on page 41.
Retrieve: Query the configured devices with the current patient information.
Close Patient: Exit the patient and procedure — refer to Close a Patient on page 39.

### 4.3.1 Add a Procedure

1. To add another procedure, select the **Add Procedure** button to access the Add Procedure dialog box.

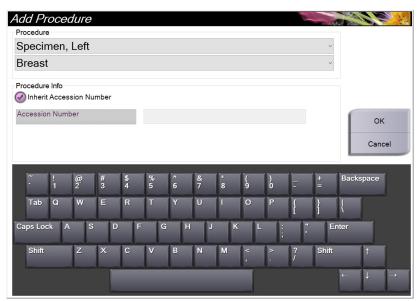

Figure 20: Add Procedure Dialog Box

- 2. Use the drop-down lists to select the type of procedure to add.
- 3. The current Accession Number is automatically used. To use a different Accession Number, deselect the "Inherit Accession Number" check box and enter the desired number.
- 4. Select **OK**. A new procedure tab is added for the procedure that was selected.

### 4.3.2 Simple and Advanced Button

You can show a smaller or larger set of image review tools on the **Tools** tab. This button toggles the set of tools that are displayed.

Select the **Simple** button to show the simplified version of the **Tools** tab with less image review tools.

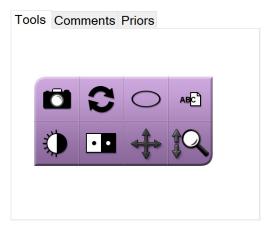

Figure 21: Tools Tab, Simple

Select the **Advanced** button to show the advanced version of the **Tools** tab with more image review tools.

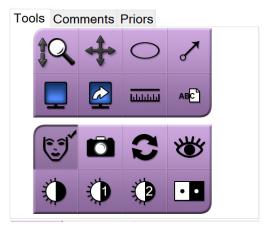

Figure 22: Tools Tab, Advanced

For information about the image review tools, refer to <u>Tools Tab</u> on page 48.

### 4.3.3 Retrieve

Select the **Retrieve** button to query the configured devices with the current patient information. The **Retrieve** button performs the same function as the **Query Retrieve** button in the *Admin* screen.

### 4.3.4 Close a Patient

Select the **Close Patient** button. The system returns to the *Select Patient* screen and automatically saves to the configured output devices any images that were not sent previously.

### 4.3.5 How to Select an Output Group

Select an output device set from the Output Groups drop-down list in the *Procedure* screen.

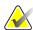

#### Note

Images are not sent if an Output Group is not selected.

## 4.4 How to Access Image Review Features

Select the **Tools** tab in the *Procedure* screen to access the image review features and tools. Refer to *Tools Tab* on page 48 for information.

## 4.5 How to Use the Output Groups

The images are sent automatically to the output devices in the selected Output Group when a patient is closed.

## 4.5.1 Add or Edit an Output Group

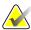

### Note

The configuration of Output Groups occurs during installation, but you can edit existing groups or add new groups.

### To add a new Output Group:

- 1. Access the *Admin* screen.
- 2. Select the **Manage Output Groups** button.
- 3. Select the **New** button, enter the information, then select the output device(s).
- 4. Select **Add**, then select **OK** in the *Update Successful* message.
- 5. You can select any group to set as the default.

### To edit an Output Group:

- 1. Access the *Admin* screen.
- 2. Select the **Manage Output Groups** button.
- 3. Select the **Edit** button, then make the changes.
- 4. Select **Save**, then select **OK** in the *Update Successful* message.

## 4.6 How to Use the On-Demand Outputs

The On-Demand Outputs are: Archive, Print, or Export. You can manually Archive, Print, or Export an image until the procedure is closed.

When you press an On-Demand output button, you have the option to send the image to any of the configured Outputs.

### 4.6.1 How to Archive

- 1. Select the **Archive** button.
- 2. Select a storage device:
  - Select the **List Store Device** button and make your selection from the options that display.
  - OR -
  - Select the **List Output Group** button and make your selection from the options that display.
- 3. Select the **Send** button to copy all selected images from the opened case study to the selected device.

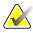

### Note

Use the Manage Queue utility in the taskbar to review the archive status.

### 4.6.2 How to Export

- 1. Select the **Export** button.
- 2. Select a device (target) from the drop-down list.
- 3. Select the **START** button to copy all images from the open procedure to the selected device.

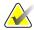

### Note

To make the patient-related information not known in the output image, select the Anonymized check box.

### 4.6.3 Print

- 1. In the *Procedure* screen, select the **Print** button. The *Print* screen opens. Refer to the *figure* on page 41 to prepare your print information.
- 2. Select the film format from the Options area of the page.
- 3. Select a thumbnail image.
- 4. Select the image display box on the right side of the screen to put the selected thumbnail image on the film.
- 5. To put other thumbnail images on the film, repeat steps 2 to 4.
- 6. To print a different film format of the same images, select the **New Film** button and repeat steps 1 to 4.
- 7. Select the **Print** button to print your films.

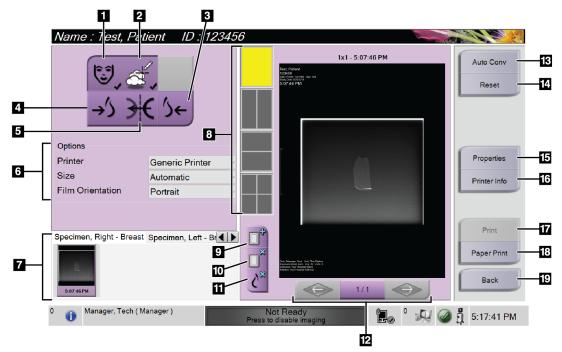

Figure 23: Print Screen

### Figure Legend

- 1. Show or hide patient data.
- 2. Show or hide markings and annotations.
- 3. Print the image from a ventral perspective.
- 4. Print the image from a dorsal perspective.
- 5. Reverse (mirror) the image.
- 6. Select the printer options.
- 7. View thumbnail images.
- 8. Select the film format (number of tiles).
- 9. Create a new film.
- 10. Delete the current film.
- 11. Delete an image from the current film.
- 12. Step through the film pages.
- 13. Create (automatically) one film for each Conventional image.
- 14. Return the screen to previous settings.
- 15. Open the *Properties* screen for selection of printer defaults.
- 16. Show the printer IP address, AE Title, Port and capability for True Size print.
- 17. Start the print process.
- 18. Print the image on paper.
- 19. Return to the *Procedure* screen.

# **Chapter 5 The Images**

# 5.1 Image Display Screen

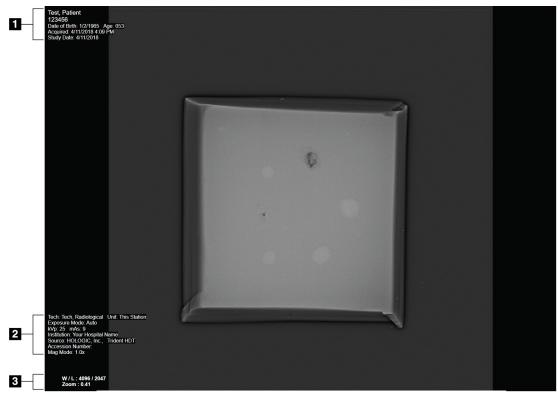

Figure 24: Image Display Screen

After you make an exposure, the acquired image opens on the Image Display monitor. Patient and procedure information can be displayed on the *Image Display* screen. To turn patient and procedure information on or off, go to the **Tools** tab in the *Procedure* screen and select the **Patient Information** button.

### Figure Legend

- 1. Patient Information and Exam Date
- 2. Procedure and Facility Information including exposure techniques and technologist information
- 3. Image Review Tool information such as window/level and zoom values

## 5.2 How to Set the Exposure Techniques

Two exposure control modes (or AEC modes) are available for selecting exposure techniques.

- Auto mode is the recommended mode for exposure techniques. In Auto mode, the system automatically selects the kV and mAs values.
- Manual mode can be used if desired. In Manual mode, the user selects the kV and mAs.

### To change the exposure mode:

- 1. Select the **console** icon in the taskbar to open the Faults menu.
- 2. In the Faults menu, select **Exposure Settings**. The *Exposure Settings* screen opens.
- 3. Under "AEC Mode", use the + or buttons to select the mode.
- 4. In Manual mode, select the kV and mAs values.
  - To increase or decrease an Exposure Technique in one step increments, select then release the + or button.
  - To move quickly through the values for an Exposure Technique, select and hold the + or button.
- 5. Select the **Back** button to return to the original screen.

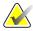

### Note

If you change the exposure settings, the new exposure techniques become the default values until a patient is closed.

# 5.3 How to Acquire an Image

- 1. Center the specimen on the specimen tray within the markings for the magnification level needed.
- 2. Position the specimen tray in the Imaging Cabinet for the magnification level needed.
- 3. Close the Imaging Cabinet door.
- 4. Select the **X-ray Enable** bar to enable the x-ray. The bar changes to green and displays a Ready status. The **X-RAY** button illuminates green on the bottom right side of the Control display.

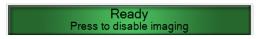

Figure 25: Imaging Enabled

5. Press and release the **X-RAY** button.

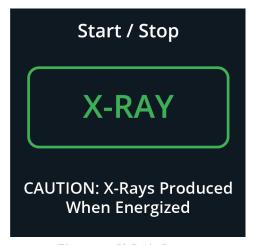

Figure 26: X-RAY Button

### During the exposure:

• The **X-RAY** button changes to yellow to indicate that the x-ray emission sequence has started. The radiation symbol illuminates below the **X-RAY** button. (See the following figure.)

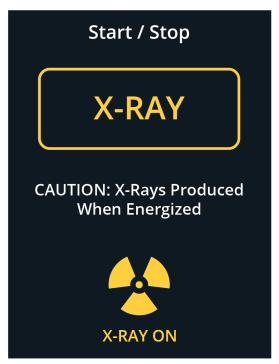

Figure 27: X-RAY Button while the Exposure Is in Progress

• An audible tone sounds with each exposure; 10 individual beeps are heard during the exposure sequence.

### After the exposure ends:

- The image opens on the Image Display monitor and a thumbnail image appears in the thumbnail area of the *Procedure* screen. The image is automatically accepted.
- 6. To acquire another image, select the **X-ray Enable** bar, then press the **X-RAY** button.

To stop an exposure before automatic termination, press the **X-RAY** button. An error message is displayed.

To start another exposure after you stopped one before automatic termination:

- 1. Select **OK** in the error message.
- 2. Select the **console** icon in the taskbar.
- 3. Select Clear All Faults.
- 4. Enable the X-ray.
- 5. Press the **X-RAY** button.

To delete an image, select the thumbnail image then select the **trash can** icon.

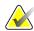

### Note

You cannot restore a deleted image.

Refer to <u>Sample Clinical Sequences</u> on page 53 for additional information.

# 5.4 How to Review the Images

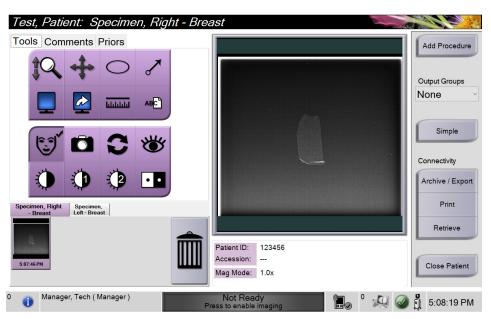

Figure 28: Tools Tab in the Procedure Screen

- 1. Select a thumbnail image. The image opens in the preview area of the *Procedure* screen and on the Image Display monitor.
  - When the image review tools are used, the preview image shows the relationship between the area that is selected with the tool and the whole image.
- 2. Use the image review tools (refer to <u>Tools Tab</u> on page 48) to enhance the whole image or areas of interest in the image.

### 5.4.1 Image Review Tools

### **Tools Tab**

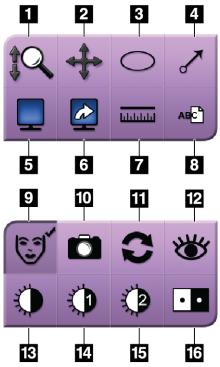

Figure 29: The Image Review Tools

### Figure Legend

- 1. The **Zoom** tool magnifies the whole image.
- 2. The **Pan** tool is used to move the view to a different portion of the image by dragging.
- 3. The **Ellipse** tool draws an elliptical pattern in the image. You can change the size and move this pattern within the display area, and you can add the text to this pattern.
- 4. The **Arrow** tool creates an arrow to point to an area of interest. You can change the size, move the arrow within the display area, and add the text to this pattern.
- 5. The **Multi-Up Display** tool selects the number of tiles to display.
- 6. The **Image Tile Advance** tool sets the active Multi-Up tile.
- 7. The **Ruler** tool displays a measurement of the distance between two points. To move the measurement line, click and drag the line to the new location.
- 8. The **Text** tool adds a text note to the image without a marking.
- 9. The **Patient Information** tool activates the patient information display.
- 10. The **Camera** button captures a snapshot of the image display area and adds the snapshot to the current procedure.
- 11. The **Reset** tool returns an enhanced image to the original state.
- 12. The **Enhanced Visualization** tool adjusts the image sharpness with a slider.
- 13. The **Window/Level** tool is used with the mouse to change the brightness and contrast. To reset the Window/Level to the original values, double-click the image.
- 14. The **Pre-defined Window/Level** tools set the values most used.
- 15. The **Pre-defined Window/Level** tools set the values most used.
- 16. The **Invert** tool changes blacks to white and whites to black.

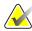

#### Note

The Ruler, W/L Presets, and Enhanced Visualization tool are inactive for snapshot images.

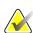

### Note

To save markings and comments, use the **Camera** button to create a snapshot of the image with the markings and comments.

You can toggle between two sets of image review tools in the **Tools** tab. Select the **Advanced** button to show all the image review tools. Select the **Simple** button to show only the basic image review tools.

When an image review tool is active, a check mark is displayed on the tool button.

To save markings and annotations on an image, select the **Camera** tool to capture an image of the *Image Display* screen. A thumbnail of the snapshot is added to the **Procedure** tab and the snapshot image is saved to the procedure.

### **Comments Tab**

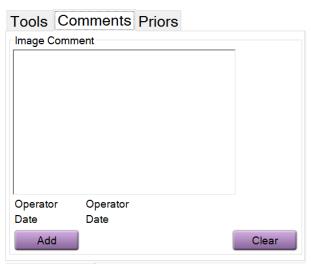

Figure 30: The Comments Tab

This feature allows you to make notes or comments about image content. This information is saved in the DICOM header. The information is not displayed on the Image Display monitor.

To add comments to an image:

- 1. Select the **Add** button. A screen with a virtual keyboard opens.
- 2. In the Image Comment box, select an option from the list.
- 3. Use the virtual keyboard to add comments in the Additional Item area.
- 4. Select the **Save** button to save the comments and return to the *Procedure* screen.

### **Priors Tab**

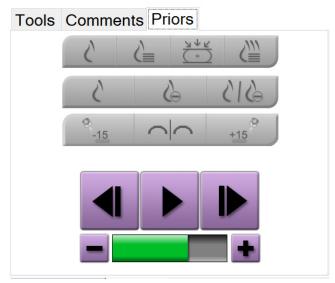

Figure 31: Priors Tab

You can retrieve or import prior DICOM images for a patient and view them on the system. The type of image you are viewing determines which buttons you can use.

### **Display Modes**

Use the buttons in the Display Modes area of the screen to select the type of view to show on the Image Display monitor. You can change between conventional 2D, synthesized 2D, tomosynthesis projections, and reconstructions to show the combination images.

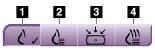

Figure 32: Display Modes

### Figure Legend

- 1. Conventional button shows conventional 2D images.
- 2. **Generated 2D** button shows a synthesized 2D image generated from a set of tomosynthesis images.
- 3. **Projections** button shows the 15° projection images.
- 4. **Reconstructions** button shows reconstructed slices.

#### **Contrast Views**

- Low Energy button
- Subtracted button
- Low Energy/Subtracted Split button

#### Stereo Pair Views

- Select the -15 button to show that stereo image.
- Select the +15 button to show that stereo image.
- Select the middle button to make a 2-up horizontal layout with the +15 degree image on top and the -15 degree image on the bottom.

### **Cine Views**

- Use the arrow buttons to manually move through a set of tomosynthesis images one at a time.
- Use the play/pause button to show the set of images as a movie.
- The green bar shows the speed of the cine. Use the + and buttons to adjust the cine speed.

# 5.5 Send the Images to the Output Devices

You can send the images to output devices or use the Export function to copy images to a temporary storage device. Refer to <u>How to Use the Output Groups</u> on page 39 for instructions.

# **Chapter 6 Sample Clinical Sequences**

# 6.1 Example Imaging Workflow

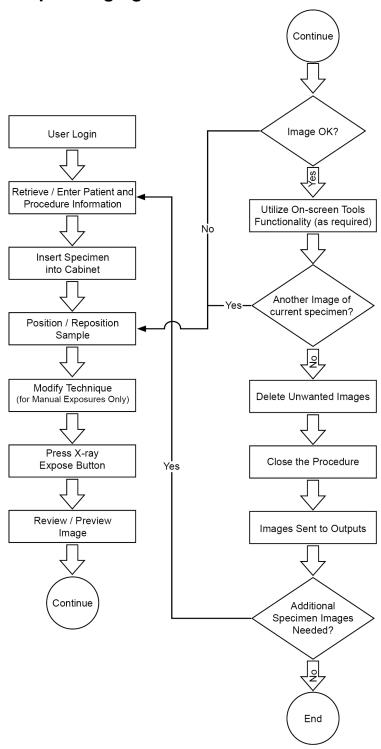

# 6.2 Example Sequence of Operation

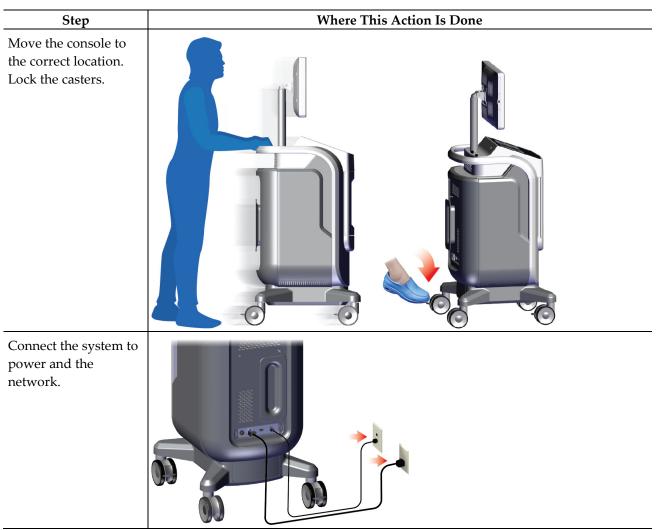

Start the system and log in.

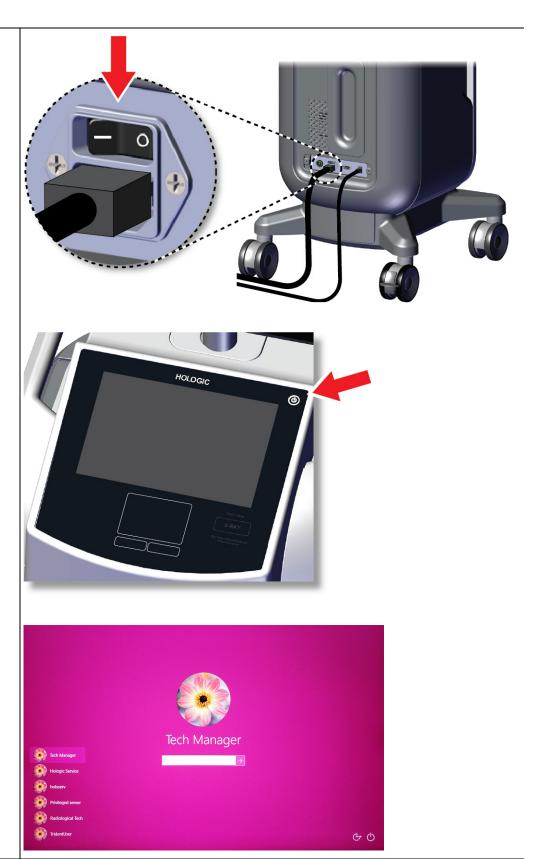

Select the patient and procedure.

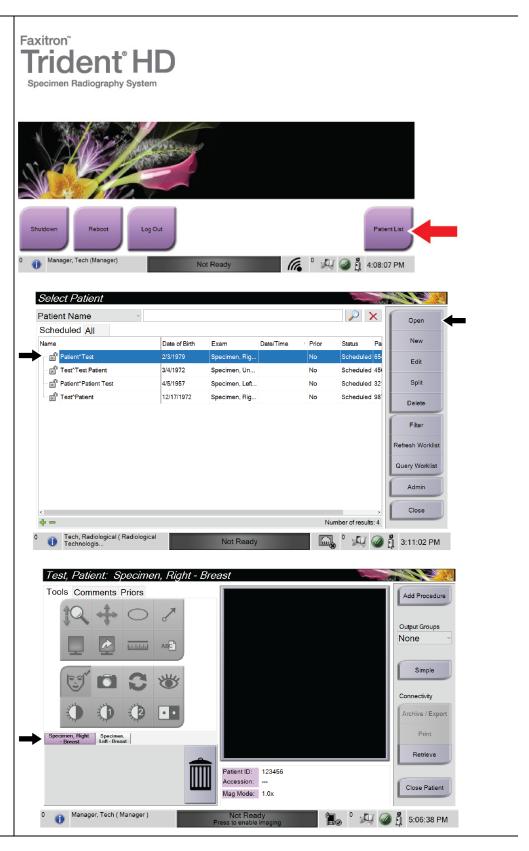

Prepare the specimen per facility policy and center on the specimen tray.

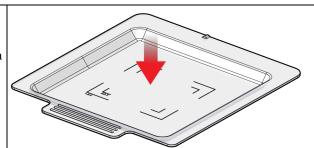

Position the specimen tray in the imaging cabinet for the required magnification level. Close the door.

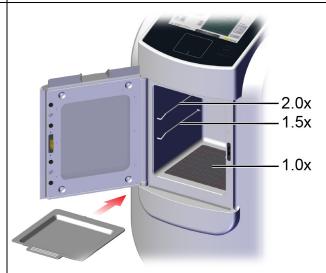

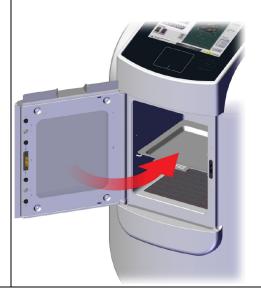

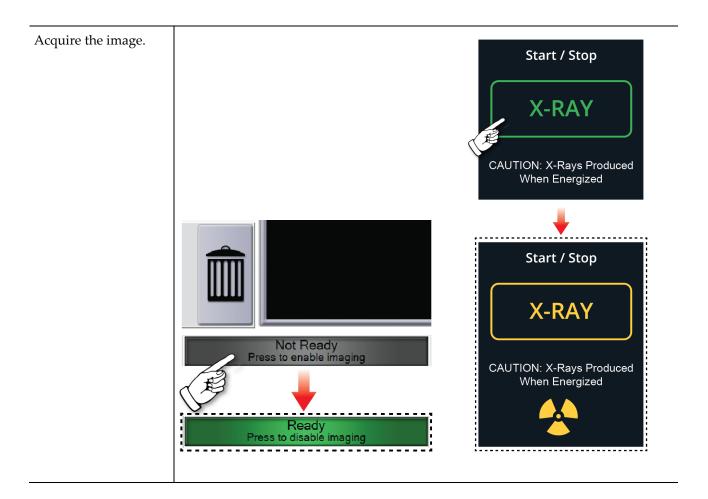

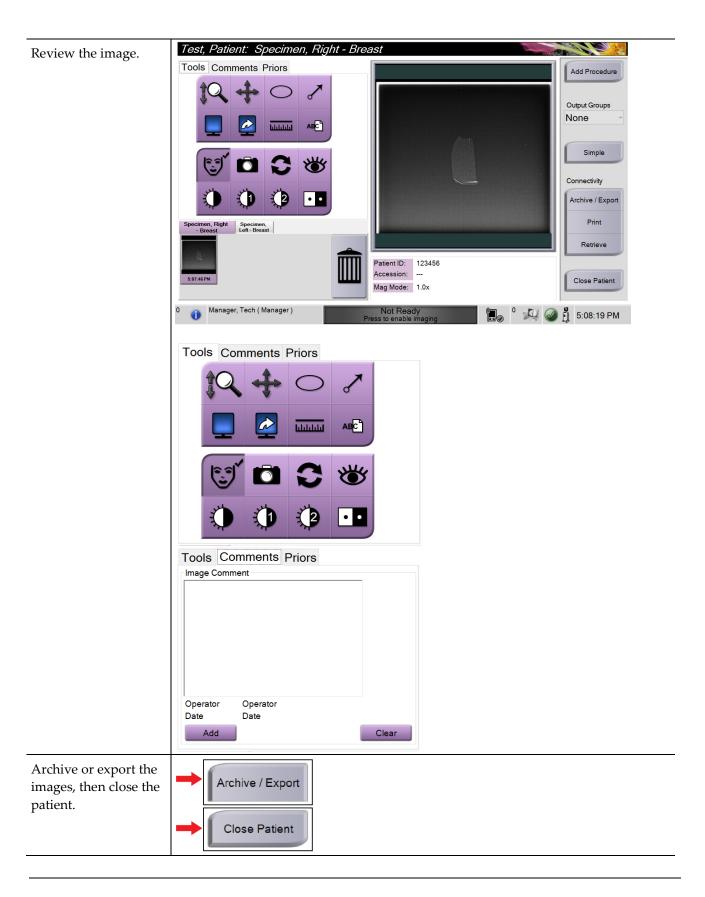

Remove the specimen tray from the imaging cabinet. Follow facility policy for specimen handling.

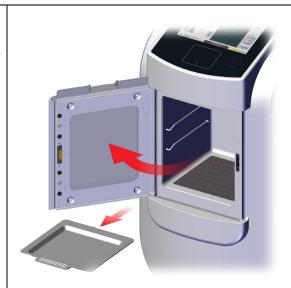

Turn off the system.

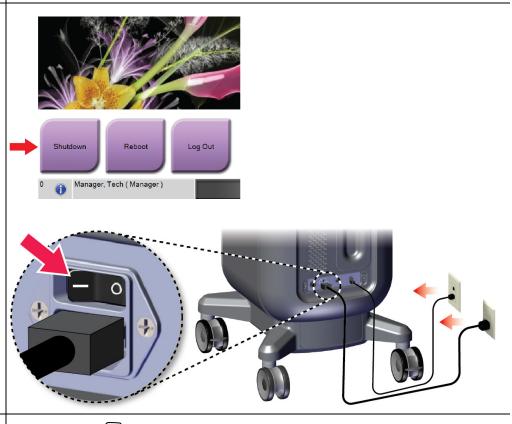

Clean the system.

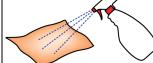

# **Chapter 7 Quality Control**

# 7.1 Required Quality Control Procedures

The following procedures are necessary for correct system operation.

Table 5: Required Procedures

| Test             | Frequency |
|------------------|-----------|
| Gain Calibration | Monthly   |

# 7.2 How to Access the Quality Control Tasks

From the *Admin* screen, select one of the following buttons: **Gain Calibration** or **Test Patterns**. All Quality Control Tasks can be accessed this way at any time.

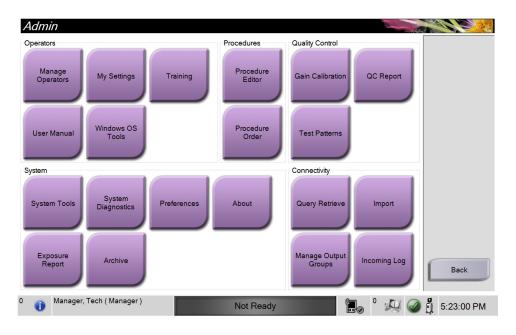

#### 7.2.1 Gain Calibration

Do the Gain Calibration monthly and when artifacts are seen.

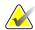

#### Note

When the system shows the Gain Calibration message, do the procedure before you shut down the system. If you do the Gain Calibration at a different time, access the procedure through the *Admin* screen.

- 1. Select **Yes** to do the calibration now.
- 2. If you select to do the calibration now, you are prompted to select the Gain Calibration mode (*Automatic, Automatic with Shutdown*, or *Manual*).
- 3. Select the Gain Calibration mode.
- 4. Make sure that the acrylic block and the contact surface (bottom) of the Imaging Cabinet are clean. When the message to insert the Specimen Stage appears, remove the specimen tray and place the acrylic block in the Imaging Cabinet.

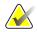

#### Note

Artifacts that appear on the acrylic block provided by the manufacturer must not be overlooked. Such artifacts will have an impact on detector calibration.

- 5. Make sure that there are no other items in the Imaging Cabinet and close the Cabinet door.
- 6. Images are taken in the following manner:
  - Automatic Gain Calibration: The system takes six images and does the Gain Calibration automatically, then logs out the user.
  - Automatic with Shutdown Gain Calibration: The system takes six images and does the Gain Calibration automatically, then shuts down the system.
  - Manual Gain Calibration:
  - a. Press the X-RAY button.
  - b. Wait for the system to return to the READY state, then press the **X-RAY** button.
  - c. Repeat step b until you acquire six images.
- 7. When the Gain Calibration is finished, a message about successful completion is displayed.

# Chapter 8 Maintenance, Cleaning, and Disinfecting

## 8.1 General Information

## 8.1.1 For General Cleaning

This procedure includes cleaning the unit and the surfaces that the specimens do not contact.

Use a lint-free cloth and apply a diluted dishwashing liquid to clean components and surfaces.

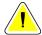

#### Caution:

Use the least possible amount of cleaning fluids. The fluids must not flow or run.

## 8.1.2 For Disinfecting

To disinfect the system's components and surfaces, Hologic recommends the following disinfecting solutions:

- 10% chlorine bleach solution and water with one part commercially available chlorine bleach solution (normally 5.25% chlorine and 94.75% water) and nine parts water. Mix this solution daily for best results.
- Commercially available isopropyl alcohol solution (70% isopropyl alcohol by volume, not diluted)
- 3% maximum concentration of hydrogen peroxide solution

After you apply any of the above solutions, use a clean cloth to clean the system, observing appropriate contact (wet) times.

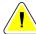

#### Caution

To prevent damage to the electronic components, do not use disinfectant sprays on the system.

## 8.1.3 To Prevent Possible Injury or Equipment Damage

Do not use a corrosive solvent, abrasive detergent, or polish. Select a cleaning/disinfecting agent that does not damage the plastics, aluminum, or carbon fiber.

Do not use strong detergents, abrasive cleaners, high alcohol concentration, or methanol at any concentration.

Do not expose equipment parts to steam or high temperature sterilization.

Do not let liquids enter the internal parts of the equipment. Do not apply cleaning sprays or liquids to the equipment. Always use a clean cloth and apply the spray or liquid to the cloth. If liquid enters the system, disconnect the electrical supply and examine the system before returning it to use.

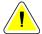

#### Caution:

Wrong cleaning methods can damage the equipment, decrease imaging performance, or increase the risk of electric shock.

Always follow instructions from the manufacturer of the product you use for cleaning. The instructions include the directions and precautions for the application and contact time, storage, wash requirements, protective clothing, shelf life, and disposal. Follow the instructions and use the product in the most safe and effective method.

# 8.2 Component Specific Care

## 8.2.1 How to Clean the Image Display Monitor

- Do not touch the display when working with specimens.
- Use care when you clean the outer surface of the display area.
- Always use a clean, soft, lint-free cloth to clean the display area. Microfiber cloths, available at most stores, are recommended.
- Strong chemicals and abrasives can damage the display and should never be used.
- Never use a spray or flow a liquid onto the display.
- Never apply pressure to the display area.
- Never use a detergent with fluorides, ammonia, alcohol, or abrasives.
- Never use bleach.
- Never use steel wool.
- Never use a sponge with abrasives.

There are many commercially available products to clean LCD displays. Any product that is free of ingredients or abrasives described above and used according to the directions of the manufacturer can be safely used.

## 8.2.2 Power Cord

## **How to Inspect the Power Cord**

- 1. Once every quarter, visually inspect the power cord for cuts, damage to the cover, or strain relief.
- 2. If the power cord appears damaged, contact Hologic for replacement of the power

## 8.3 Maintenance

### 8.3.1 Preventive Maintenance Schedules

Table 6: User Preventive Maintenance

|                                                    | Recommended Frequency |              | ency          |             |
|----------------------------------------------------|-----------------------|--------------|---------------|-------------|
| Action                                             | Each<br>Use           | Each<br>Week | Each<br>Month | As Required |
| Clean and disinfect the specimen tray              | ✓                     |              |               |             |
| Clean and disinfect the contact surface            | ✓                     |              |               |             |
| Perform Gain Calibration                           |                       |              | ✓             |             |
| Clean and disinfect the Imaging<br>Cabinet chamber |                       |              |               | ✓           |
| Clean and disinfect the cabinet door handle        |                       |              |               | ✓           |
| Clean and disinfect the control display surface    |                       |              |               | <b>✓</b>    |

| Table 7: Service Preventive Maintenance             |               |  |
|-----------------------------------------------------|---------------|--|
| Action                                              | Done Annually |  |
| Perform Check Sensor Status                         | ✓             |  |
| Condition the X-Ray Source                          | ✓             |  |
| Perform kV Verification                             | ✓             |  |
| Perform mAs Verification                            | ✓             |  |
| Perform Flat Field Artifact Evaluation              | ✓             |  |
| Perform X-Ray Tub Alignment Evaluation              | ✓             |  |
| Perform System Resolution Test                      | ✓             |  |
| Perform AEC Function Test                           | ✓             |  |
| Perform ACR Phantom Test                            | ✓             |  |
| Perform X-Ray Leakage Test                          | ✓             |  |
| Change image detector filter                        | ✓             |  |
| Check for mechanical integrity and missing hardware | ✓             |  |
| Inspect wiring for power and ground integrity       | ✓             |  |

## 8.3.2 About Reclamation

Reclamation is an automatic function that makes disk space available for storing newly acquired images. Configurable parameters let a given number of images collect before reclamation starts and older images are removed from the system.

# **Chapter 9 System Administration Interface**

## 9.1 Admin Screen

This section tells about the functions available in the *Admin* screen. To access this screen, select the **Admin** button in the *Select Patient* screen.

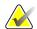

#### Note

A Manager and a Hologic Service User have access to all functions on the Admin screen. A Primary Specimen User has access to some functions.

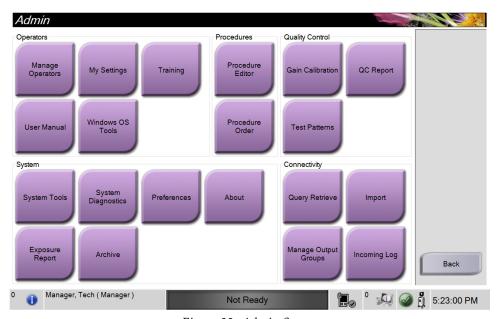

Figure 33: Admin Screen

Table 8: Admin Screen Functions

| Section    | Button                                                       | Screen Function                                                   |  |
|------------|--------------------------------------------------------------|-------------------------------------------------------------------|--|
| Operators  | Manage Operators                                             | Add, delete, or change Operator information.                      |  |
|            | My Settings Change the information for the current Operator. |                                                                   |  |
|            | Training                                                     | Access training videos.                                           |  |
|            | User Manual                                                  | Access the <i>User Guide</i> and other user documents.            |  |
|            | Windows OS Tools                                             | Access local users and groups, security policy, and group policy. |  |
| Procedures | Procedure Editor                                             | Add, edit, or delete the procedures.                              |  |
|            | Procedure Order                                              | Change the procedure list order.                                  |  |

Table 8: Admin Screen Functions

| Section                        | Button                 | Screen Function                                                                      |
|--------------------------------|------------------------|--------------------------------------------------------------------------------------|
| Quality Control                | Gain Calibration       | Perform the Gain Calibration procedure.                                              |
|                                | QC Report              | Create a QC Report.                                                                  |
|                                | Test Patterns          | Select and send the test patterns to output devices.                                 |
| System                         | System Tools           | The Interface for Service for the configuration of and identification of problems.   |
|                                | System Diagnostics     | Shows the status of all subsystems.                                                  |
|                                | Preferences            | Set the system preferences.                                                          |
|                                | About                  | Shows system information.                                                            |
|                                | <b>Exposure Report</b> | Create a report of the number of exposures.                                          |
|                                | Archive                | Send local studies to networked storage or export to removable media devices.        |
| Connectivity                   | Query Retrieve         | Query the configured devices.                                                        |
| Import Import images and data. |                        | Import images and data.                                                              |
|                                | Manage Output Groups   | Add, delete, or edit output groups.                                                  |
|                                | Incoming Log           | Shows log entries for images that do not import during manual import or DICOM store. |

You must have permissions to access all features. The permission level controls the functions you can change.

### 9.2 About Screen

The *About* screen provides information about the machine, such as system level, IP address, and serial number. This type of data can be useful when working with Hologic to configure the system or resolve a system issue.

The screen is accessed in two ways:

- From the *Select Patient* screen, select the **System Status** icon [ on the taskbar, then select **About**.
- From the *Admin* screen, select the **About** button in the System group.

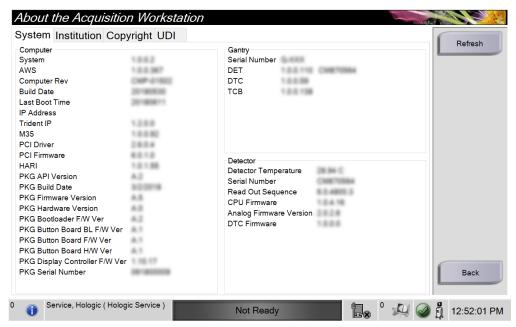

Figure 34: System Tab of the About Screen

There are four tabs on the *About* screen:

- System Tab lists system configuration information.
- **Institution Tab** lists the name and address of the organization assigned to this machine.
- Copyright Tab lists the copyrights of Hologic and third-party software installed on this machine.
- **UDI Tab** lists the unique device identifier(s) of this machine.

# 9.3 Change the User Language Preference

Users can set the language on the user interface to automatically change to their individual preference when logging in.

1. At the *Select Patient* screen, select the **Admin** button.

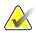

#### Note

You can also access **My Settings** through the taskbar. Select the User Name area then select **My Settings** in the pop-up menu.

- 2. In the Operators group of the *Admin* screen, select the **My Settings** button. The *Edit Operator* screen opens.
- 3. Use the **Right Arrow** button to go to the fourth page of the Edit Operator screen. (You can also use the round buttons above the virtual keyboard to select the fourth page.)
- 4. In the Locale field, select the language from the drop-down list.
- 5. Select **Save**, then select **OK** to the *Update Successful* message. The user interface changes to the selected language.

## 9.4 Set Multi Line Procedure Tabs

You can set the operator preferences to display more of the procedure name in the top of the procedure tabs. To change the procedure tabs from a single line of text to multiple lines of text:

1. At the *Select Patient* screen, select the **Admin** button.

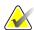

#### Note

You can also access **My Settings** through the taskbar. Select the User Name area then select **My Settings** in the pop-up menu.

- 2. In the Operators group of the *Admin* screen, select the **My Settings** button. The *Edit Operator* screen opens.
- 3. Use the **Right Arrow** button to go to the fourth page of the Edit Operator screen. (You can also use the round buttons above the virtual keyboard to select the fourth page.)
- 4. Select Use Multi Line Procedure Tabs. A check mark appears when the Multi Line option is selected.
- 5. Select **Save**, then select **OK** to the *Update Successful* message. The **Procedure** tabs change to the selected amount of lines.

# 9.5 System Tools

Managers and users with Service permissions can access the System Tools utility. The System Tools utility contains the configuration information about the system. To access the utility, select **System Tools** from the System group in the *Admin* screen.

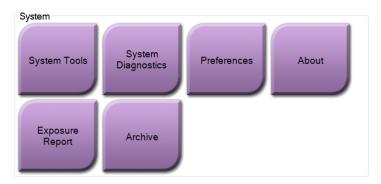

Figure 35: System Tools Button

## 9.5.1 System Tools for the Radiologic Technologist Manager

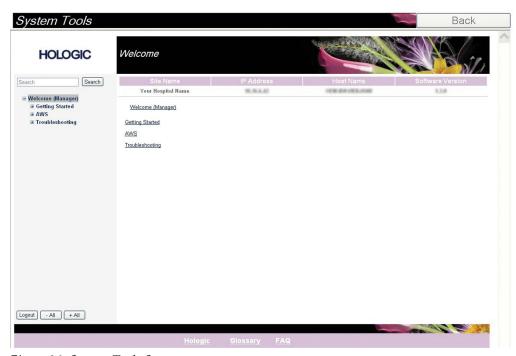

Figure 36: System Tools Screen

Table 9: Radiologic Technologist Manager—System Tools Functions

| Section         | Screen Functions                                                                                |  |  |
|-----------------|-------------------------------------------------------------------------------------------------|--|--|
| Getting Started | About: The introduction to the service tool.                                                    |  |  |
|                 | FAQ: List of common questions.                                                                  |  |  |
|                 | Glossary: List of terms and descriptions.                                                       |  |  |
|                 | <b>Platform:</b> List of directories, software version numbers, and system software statistics. |  |  |
|                 | Shortcuts: List of Windows shortcuts.                                                           |  |  |
| AWS             | Connectivity: List of Installed Devices.                                                        |  |  |
|                 | Film & Image Information: Create an Exposure Report or a QC                                     |  |  |
|                 | Report.                                                                                         |  |  |
|                 | <b>User Interface:</b> Change the options in the Software application.                          |  |  |
|                 | Internationalization: Select the local language and culture.                                    |  |  |
| Troubleshooting | AWS: Allows for download of images.                                                             |  |  |
|                 | Computer: System Management and Network Information.                                            |  |  |
|                 | Log: Change the event record options.                                                           |  |  |
|                 | Backups: Control the backups for the system.                                                    |  |  |

## 9.6 Archive Tool

The archive feature in the *Admin* screen lets you:

- Send local studies to an archive.
- Export studies to removable media.

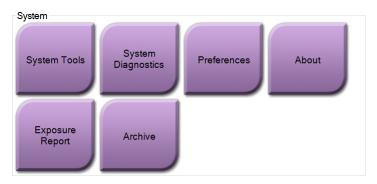

Figure 37: Archive Button

- 1. From the System Tools group in the *Admin* screen, select the **Archive** button. The *Multi Patient On Demand Archive* screen opens.
- 2. To search for a patient, enter at least two characters in the Search parameters area and select the magnifying glass.

A list of patients that match the search criteria is displayed.

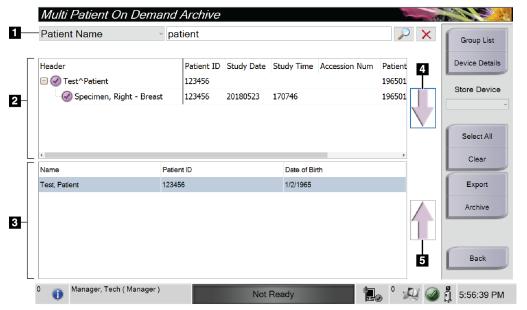

Figure 38: Multi Patient On Demand Archive Screen

#### Figure Legend

- 1. Search parameters
- 2. Patient List area
- 3. Patients To Be Archived area
- 4. Add selection in the Patient List area to the Patients To Be Archived area
- 5. Remove the selection from the Patients To Be Archived area

#### To Archive:

- 1. Select the patients and the procedures to archive.
  - Select patients from the patient list, or do a search with the search parameters (item 1) and select patients from the search results.

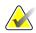

#### Note

The **Select All** button (in the right panel of the screen) selects all the patients in the Patient List area. The **Clear** button (in the right panel of the screen) clears selections.

- Select the procedures for each patient.
- Select the **Down Arrow** (item 4) on the screen to move the selected patients to the Patients To Be Archived area (item 3).
- Select the **Up Arrow** (item 5) on the screen to remove the selected patients from the Patients To Be Archived area (item 3).
- 2. Select a storage device.
  - Select an option from the Store Device drop-down list.

-OR-

- Select the Group List button, then select an option.
- 3. Select the **Archive** button. The list in the Patients To Be Archived area copies to the selected archive devices.

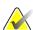

#### Note

Use the Manage Queue utility in the taskbar to review the archive status.

#### To Export:

- 1. Select the patients and the procedures to export.
  - Select patients from the patient list, or do a search with one of the search parameters (item 1) and select patients from the search results.

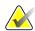

#### Note

The **Select All** button (in the right panel of the screen) selects all the patients in the Patient List area. The **Clear** button (in the right panel of the screen) clears selections.

- Select the procedures for each patient.
- Select the **Down Arrow** (item 4) on the screen to move the selected patients to the Patients To Be Archived area (item 3).
- Select the **Up Arrow** (item 5) on the screen to remove the selected patients from the Patients To Be Archived area (item 3).
- 2. Select the **Export** button.
- 3. In the *Export* dialog box, select the Target from the drop-down list of media devices.

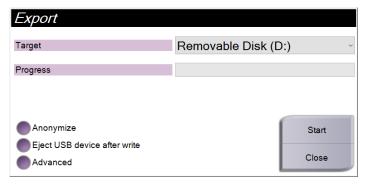

Figure 39: Export Screen

- 4. Select other options, if necessary:
  - **Anonymize**: to anonymize patient data.
  - **Eject USB device after write:** to eject the USB device after the patient data has exported.
  - **Advanced**: to select a folder on your local system to keep the selections, and also to select the Export types.
- 5. Select the **Start** button to copy the selected images to the selected device.

# 9.7 How to Change the Default Lock Out Time

After a set time of inactivity, the system will "lock out" the user. The user is then required to log in again before returning to their place in the procedure. The amount of time of inactivity is configurable. The default time is 60 minutes.

- 1. Select the Windows icon to open the Windows Start menu.
- 2. Find "Local Security Policy".
- 3. Navigate to Security Settings > Local Policies > Security Options.
- 4. Find "Interactive logon: Machine inactivity limit".
- 5. Adjust the time as desired.

# **Appendix A System Specifications**

## A.1 Product Measurements

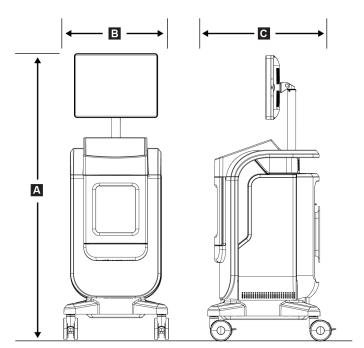

Figure 40: Console Measurements

 A.
 Height
 169 cm (66.5 inches)

 B.
 Width
 61 cm (24 inches)

 C.
 Depth
 66.1 cm (26 inches)

 Weight
 132.2 kg (291 pounds)

# A.2 Operation and Storage Environment

## A.2.1 General Conditions for Operation

This equipment is designed for safe and effective operation under the following conditions for Indoor Use:

Altitude To 3,048 m (10,000 feet)

Degree of Pollution Pollution Degree 2

Temperature Range  $15 \, ^{\circ}\text{C} \, (59 \, ^{\circ}\text{F}) \text{ to } 30 \, ^{\circ}\text{C} \, (86 \, ^{\circ}\text{F})$ 

Relative Humidity Range 20% to 80% without condensing moisture

## A.2.2 General Conditions for Transport and Storage

#### Console

Temperature Range -10 °C (14 °F) to 40 °C (104 °F) after being stored for 48

hours

10 °C (50 °F) to 35 °C (95 °F) for up to 12 hours

Maximum rate of temperature change Less than 10 °C (50 °F) per hour

Relative Humidity Range 20% to 90% without condensing moisture

X-ray Detector

Temperature Range 10 °C (50 °F) to 30 °C (86 °F) after being stored for 48 hours

 $10~^{\circ}C$  (50  $^{\circ}F$ ) to  $35~^{\circ}C$  (95  $^{\circ}F$ ) for up to 12 hours

Maximum rate of temperature change Less than 10 °C (50 °F) per hour

Relative Humidity Range 20% to 90% without condensing moisture

(Put in a package for storage in a building.)

## A.3 Console Technical Information

## A.3.1 General Information

Operating System Windows 10

Solid State Drive Capacity 512 GB

Memory 8 GB RAM
Storage Media USB 3.0

Image Display Monitor no less than 1600 x 1200 pixel resolution

Control Display touch screen

#### A.3.2 Network Environment

Network Interface 10/100/1000 BASE-T Ethernet Wi-Fi a/b/g/n/ac 2.4 and 5 GHz bands

## A.4 Electrical Input

Line Voltage Range 100/120/208/230/240 VAC

Mains supply voltage fluctuations ±10% of nominal voltage

Transient overvoltages To the levels of Overvoltage Category II

Operating Frequency 50/60 Hz ±2%

Peak Line Current <6 amps

Power Consumption 700 watts maximum

Line Connection Standard line cord and plug - medical grade

# A.5 X-ray Tube Technical Information

Source-to-Image Distance (SID) 43 cm ±0.5 cm (16.9 inches ±0.2 inches)

Focal Spot no more than 55 microns

Tube Voltage 20 kV to 50 kV

Duty Cycle 16%; 20 second exposure every 125 seconds

Anode Material Tungsten

X-Ray Window Beryllium 200 μm

## A.5.1 X-Ray Generator

kV Range 20 kV to 50 kV

mA 1 mA

mAs 20 mAs maximum

# A.6 Imaging System Technical Information

## A.6.1 Image Receptor

Fluid Ingress The Image Receptor is protected from accidental spillage on the Cabinet

floor.

Active Imaging Area Full-field Detector: 16 cm x 18 cm nominal

Dynamic Range and Linearity Detector Subsystem response is linear with linearity of 0.999 over a

dynamic range of 400:1 in x-ray exposure.

*Uniformity* Detector Subsystem can correct pixel-to-pixel gain variations.

Image Pixel Size 70 μm

Digital Image Receptor MTF Modulation Transfer Function (MTF) not less than 40%

at 7.1 lp/mm

# **Appendix B System Messages and Alerts**

## **B.1** Error Recovery and Troubleshooting

Most faults and alert messages are cleared without result to your workflow. Follow the instructions on the screen or correct the condition, then clear the status from the Taskbar. Some conditions require a system restart or indicate that more action is necessary (for example to call Hologic Technical Support.) This chapter describes the message categories and your actions to return the system to normal operation. If errors repeat, contact Hologic Technical Support.

# **B.2** Types of Messages and Alert messages

#### B.2.1 Fault Levels

There are five fault levels: Warning, Minor, Major, Critical, and Alerts.

### **Warning Faults**

The Warning faults are not displayed to the user. These faults are recorded in the log files.

Warning fault designs:

- Release through the software or communications commands.
- Do not cancel an exposure that is in progress.
- Do not prevent the start of a new exposure.

#### Minor Faults

Minor fault designs:

- Release through the software or communications commands.
- Do not cancel an exposure that is in progress.
- Requires a response before a new exposure can start.

### **Major Faults**

Major fault designs:

- Release through the software or communications commands.
- Cancel an exposure that is in progress.
- Prevent the start of a new exposure.

#### **Critical Faults**

Critical fault designs:

- Not released through the software or communications commands.
- Cancel an exposure that is in progress.
- Prevent the start of a new exposure.

### **Alert Messages**

The Alert Messages are routine messages that can prevent an exposure. An Alert message remains active until the required action is complete or the condition does not exist.

## **B.2.2 System Messages**

Select the system status icon on the Taskbar to get information about the cause and correction of a system problem. When you correct the problem, the System Message area displays a Ready status.

# **B.3** Troubleshooting

- To restart the System after a critical fault, select the **Start** button that displays on the desktop.
- If you select the Exit button, a message advises you that this option shuts down the computer.

# **Glossary of Terms**

#### **AEC**

Automatic Exposure Control

#### **Annotations**

Markings on an image to indicate an area of interest.

### **DICOM**

Digital Imaging and Communications in Medicine

#### **PACS**

Picture Archiving and Communications System. A computer and network system that transmits and archives digital medical images.

#### **ROI**

Region of Interest

### SID

Source to Image Distance

E

#### export, images • 40 A F about screen • 69 faults • 81, 82 access filters for patients • 33 quality control • 2, 61 columns tab • 35 acquire images • 45 filter tab • 34 add add patient • 28 G add procedure • 37 admin screen • 67 gain calibration • 62 advanced • 38 Ι alerts • 81, 82 archive • 40, 73 images • 43 output options • 51 C print • 41 cabinet • 18 indicators, system • 17 calibration, gain • 62 intended use • 1 casters • 21 user profiles • 2 cleaning solutions and methods • 63 interlocks • 13 close patient procedure • 39 L complaints, product • 3 compliance • 13 label locations • 15 compliance requirements • 13 language • 70 compliance statements • 14 lock out time • 76 components • 17 locks, casters • 21 cabinet • 18 log in • 21 specimen tray • 19 log out • 24 connections connections • 20 M network connectivity • 25 maintenance USB connection • 17, 20 general • 63 Wi-Fi connection • 20, 25 messages and alerts • 81, 82 controls and indicators • 17 multi line procedure tab • 71 controls, system • 17 my settings • 25, 70 cybersecurity statement • 3 N D network connectivity • 25 data loss • 8 delete patient • 33 display

window level • 48

Index

| ı | n | Ч | ρv |
|---|---|---|----|
| ı | н | u | ᅜᄉ |

| O                                               | 5                           |
|-------------------------------------------------|-----------------------------|
| on-demand outputs • 40                          | safety                      |
| open patient procedure • 28                     | general information • 8     |
| output devices                                  | screen                      |
| icons • 25                                      | about screen • 69           |
|                                                 | add patient • 28            |
| output set • 51                                 | add procedure • 37          |
| output groups, manage • 51                      | admin screen • 67           |
| output sets • 39                                | filters for patients • 33   |
| P                                               | print • 41                  |
|                                                 | procedure screen • 36       |
| patient                                         | query the worklist • 35     |
| add patient • 28                                | select                      |
| delete patient • 33                             | output sets • 39            |
| edit patient • 29                               | patient • 27                |
| filters for patients • 33                       | send images to outputs • 51 |
| open patient procedure ● 28                     | simple • 38                 |
| split patient records • 30                      | specifications • 77         |
| permissions, by user group • 2                  | specimen cabinet • 18       |
| power controls • 17                             | specimen tray • 19          |
| print • 41                                      | split patient records • 30  |
| procedure                                       | startup • 21                |
| add procedure ● 37                              | statement                   |
| close patient procedure • 39                    | compliance statements • 14  |
| procedure screen • 36                           | cybersecurity statement • 3 |
| advanced • 38                                   | warranty statement • 2      |
| simple • 38                                     | symbols • 4                 |
|                                                 | system                      |
| Q                                               | administration ● 67         |
| quality control • 2, 61                         | capabilities • 1            |
| query the worklist • 35                         | components • 17             |
| query the workingt oo                           | connections • 20            |
| R                                               | controls, system • 17       |
|                                                 | indicators, system • 17     |
| radiation safety • See warnings and precautions | log in • 21                 |
| refresh the worklist • 35                       | log out • 24                |
| remove all power • 24                           | messages • 82               |
| requirements                                    | overview • 7                |
| compliance requirements • 13                    | power controls • 17         |
| quality control • 2, 61                         | specifications • 77         |
| retrieve • 38                                   | startup • 21                |
|                                                 | tools, system • 71          |
|                                                 | turn off system • 24        |
|                                                 | turn on system • 21         |
|                                                 | Windows 10 • 23             |
|                                                 | VVIIIGOVVS 10 - 25          |

```
T
```

```
taskbar • 25
technical support • 3
tools, system • 71
tray • 19
turn off system • 24
turn on system • 21
U
USB connection • 17, 20
user interface • 25
\mathbf{W}
warnings and precautions • 8
warnings, cautions and notes, defined • 5
warranty statement • 2
Wi-Fi connection • 20, 25
window level • 48
Windows 10 • 23
workflow • 53
worklist • 35
    query the worklist • 35
    refresh the worklist • 35
workstation
    controls and indicators • 17
X
x-ray
    acquire images • 45
    cleaning solutions and methods • 63
    indicators • 18
```

# **HOLOGIC®**

■ Hologic Inc.

36 Apple Ridge Road Danbury, CT 06810 USA

1 800 447 1856

EC REP Hologic Ltd.

Heron House Oaks Business Park, Crewe Road Wythenshawe, Manchester. M23 9HZ, UK

+44 (0)161 946 2206

Brazilian Contact: Imex Medical Group do Brasil

Rua das Embaúbas, 601- Fazenda Santo Antônio

São José /SC - Brasil - 88104-561

+55 48 3251-8800

www.imexmedicalgroup.com.br

**(**E